## **Small and Medium Enterprise Onboarding User Guide**

# **Oracle Banking Origination**

Release 14.6.0.0.0

## **Part Number F57153-01**

May 2022

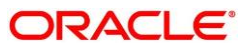

#### **Small and Medium Enterprise Onboarding User Guide**

Oracle Financial Services Software Limited Oracle Park Off Western Express Highway Goregaon (East) Mumbai, Maharashtra 400 063 India

Worldwide Inquiries: Phone: +91 22 6718 3000 Fax: +91 22 6718 3001 <https://www.oracle.com/industries/financial-services/index.html>

Copyright © 2021, 2022, Oracle and/or its affiliates. All rights reserved. Oracle and Java are registered trademarks of Oracle and/or its affiliates. Other names may be trademarks of their respective owners.

U.S. GOVERNMENT END USERS: Oracle programs, including any operating system, integrated software, any programs installed on the hardware, and/or documentation, delivered to U.S. Government end users are "commercial computer software" pursuant to the applicable Federal Acquisition Regulation and agencyspecific supplemental regulations. As such, use, duplication, disclosure, modification, and adaptation of the programs, including any operating system, integrated software, any programs installed on the hardware, and/or documentation, shall be subject to license terms and license restrictions applicable to the programs. No other rights are granted to the U.S. Government.

This software or hardware is developed for general use in a variety of information management applications. It is not developed or intended for use in any inherently dangerous applications, including applications that may create a risk of personal injury. If you use this software or hardware in dangerous applications, then you shall be responsible to take all appropriate failsafe, backup, redundancy, and other measures to ensure its safe use. Oracle Corporation and its affiliates disclaim any liability for any damages caused by use of this software or hardware in dangerous applications.

This software and related documentation are provided under a license agreement containing restrictions on use and disclosure and are protected by intellectual property laws. Except as expressly permitted in your license agreement or allowed by law, you may not use, copy, reproduce, translate, broadcast, modify, license, transmit, distribute, exhibit, perform, publish or display any part, in any form, or by any means. Reverse engineering, disassembly, or decompilation of this software, unless required by law for interoperability, is prohibited. The information contained herein is subject to change without notice and is not warranted to be error-free. If you find any errors, please report them to us in writing.

This software or hardware and documentation may provide access to or information on content, products and services from third parties. Oracle Corporation and its affiliates are not responsible for and expressly disclaim all warranties of any kind with respect to third-party content, products, and services. Oracle Corporation and its affiliates will not be responsible for any loss, costs, or damages incurred due to your access to or use of third-party content, products, or services.

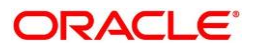

## **Contents**

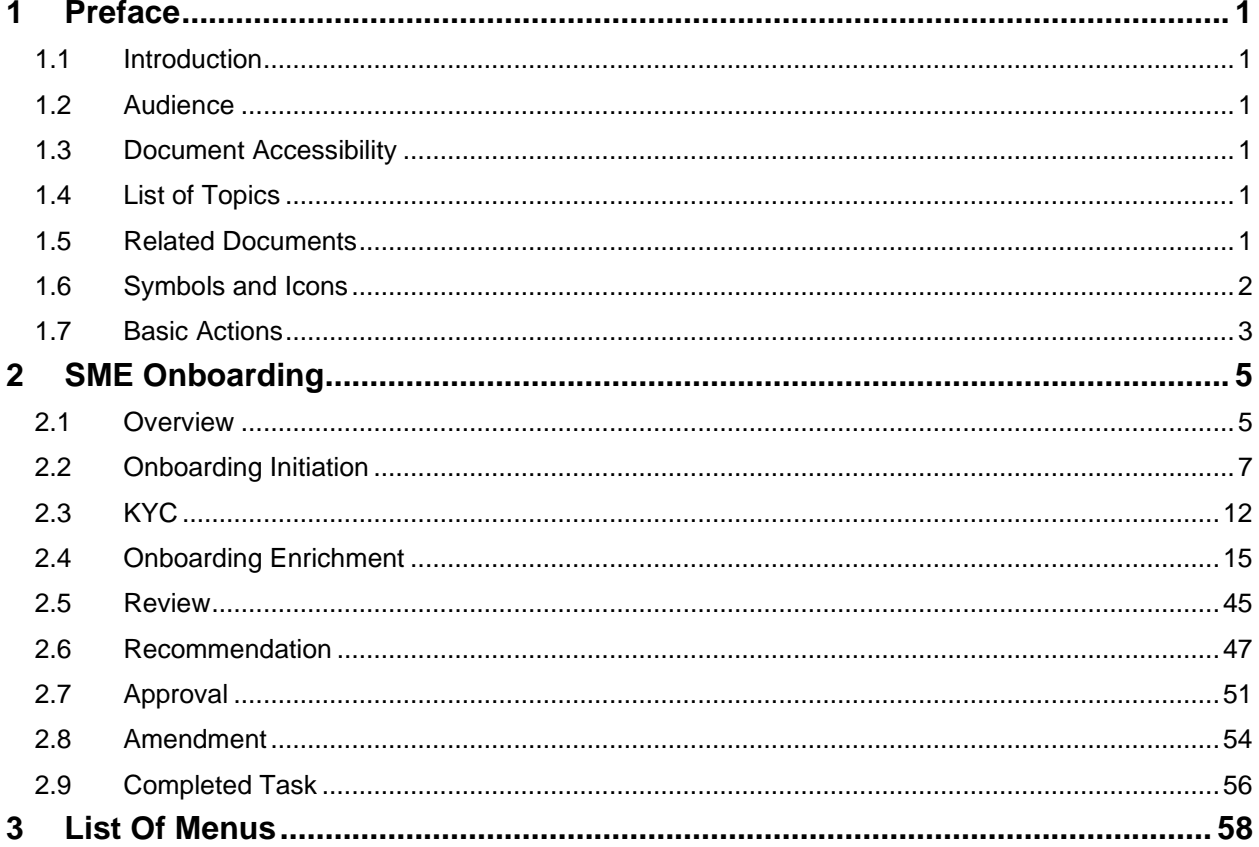

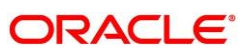

## <span id="page-3-0"></span>**1 Preface**

## <span id="page-3-1"></span>**1.1 Introduction**

This guide provides step-by-step instructions to onboard a Small and Medium Enterprise (SME) customer using Oracle Banking Enterprise Party Management.

## <span id="page-3-2"></span>**1.2 Audience**

This manual is for the Bankers responsible for onboarding Small and Medium Enterprise (SME) customers into the bank.

## <span id="page-3-3"></span>**1.3 Document Accessibility**

For information about Oracle's commitment to accessibility, visit the Oracle Accessibility Program website at<http://www.oracle.com/pls/topic/lookup?ctx=acc&id=docacc.>

## <span id="page-3-4"></span>**1.4 List of Topics**

### **Table 1: List of Topics**

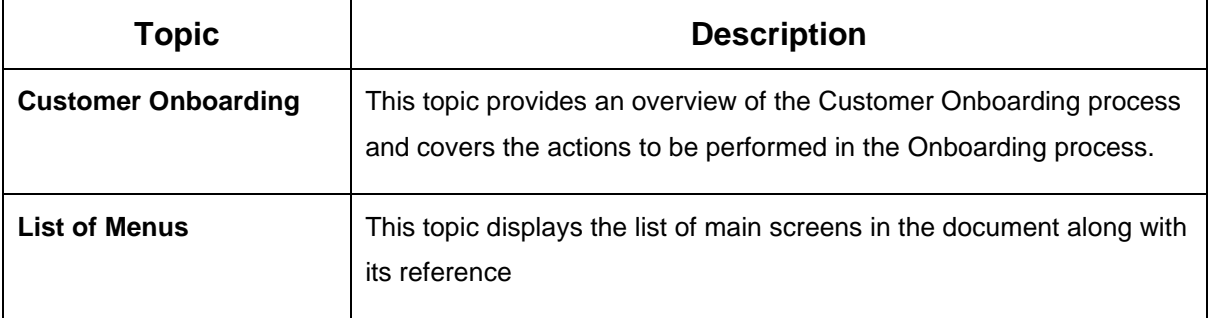

## <span id="page-3-5"></span>**1.5 Related Documents**

- 1. Getting Started User Guide
- 2. Small and Medium Enterprise 360 User Guide
- 3. Configurations User Guide

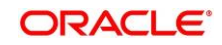

## <span id="page-4-0"></span>**1.6 Symbols and Icons**

The following are the symbols/icons you are likely to find in this guide:

#### **Table 2: Symbols and Icons**

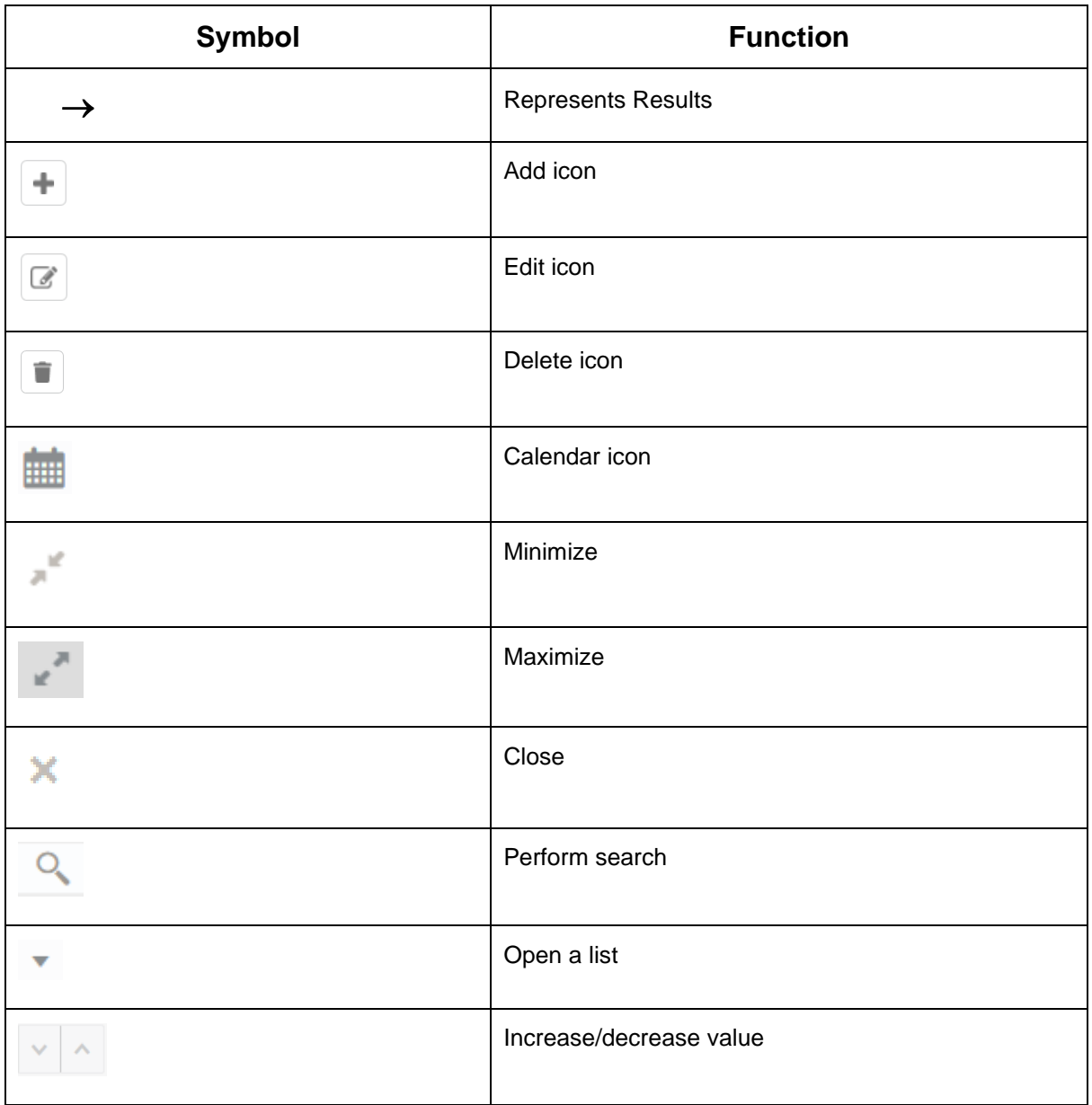

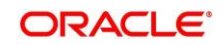

## <span id="page-5-0"></span>**1.7 Basic Actions**

Most of the screens contain buttons to perform all or few of the basic actions. The table below gives a snapshot of them:

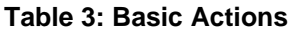

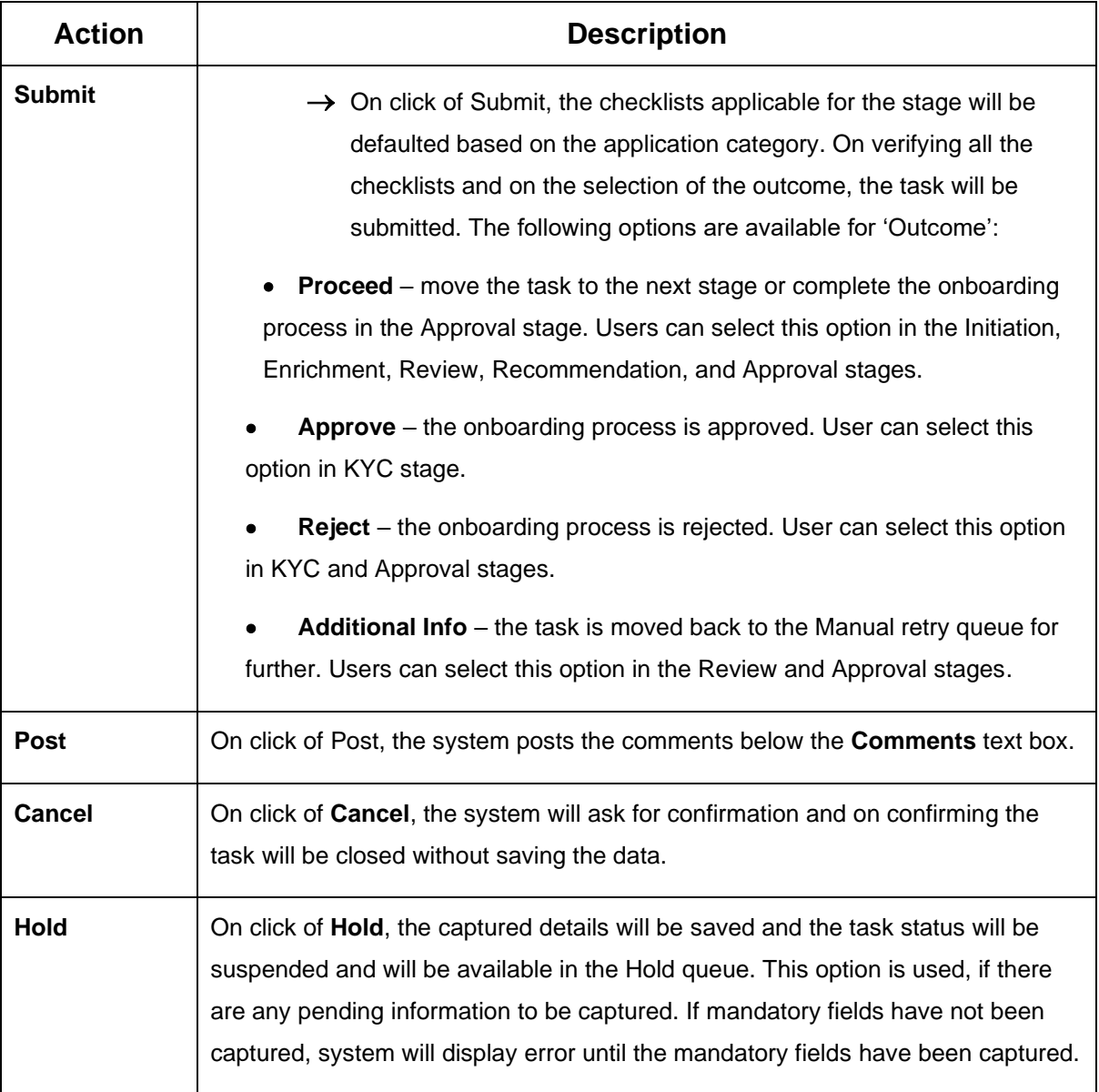

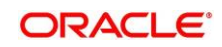

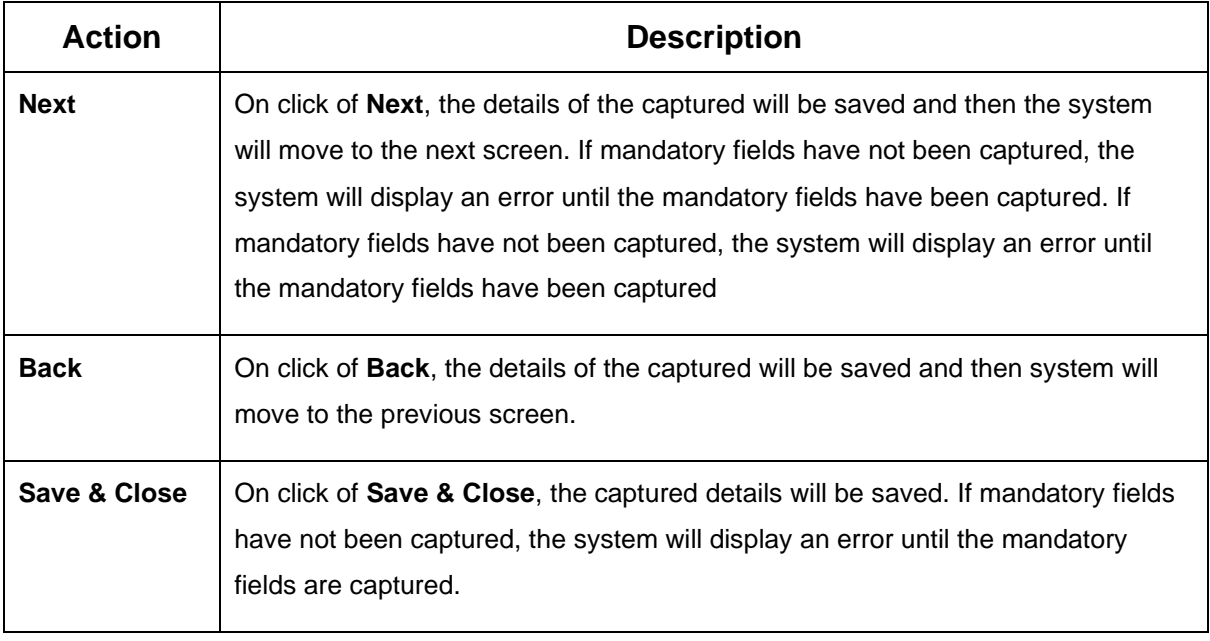

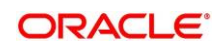

## <span id="page-7-0"></span>**2 SME Onboarding**

### <span id="page-7-1"></span>**2.1 Overview**

SME Onboarding is an umbrella term that is often used to describe the entire process that users go through when they start their journey as a customer of a banking product or service. Onboarding is an ongoing process, which helps banks to create a relationship with customers. In a bank, there would be a Relationship Manager for every Small and Medium Enterprise that will be on-boarded as a customer. The respective RM would take care of the customer to successfully onboard into the bank. The various activities performed for the SME Onboarding process are:

- Initiation
- KYC
- Enrichment
- Review
- Recommendation
- Approval

## **2.1.1 Process Flow Diagram**

The flow diagram illustrating the different stages in SME Onboarding process is shown below for reference:

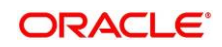

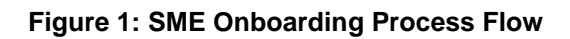

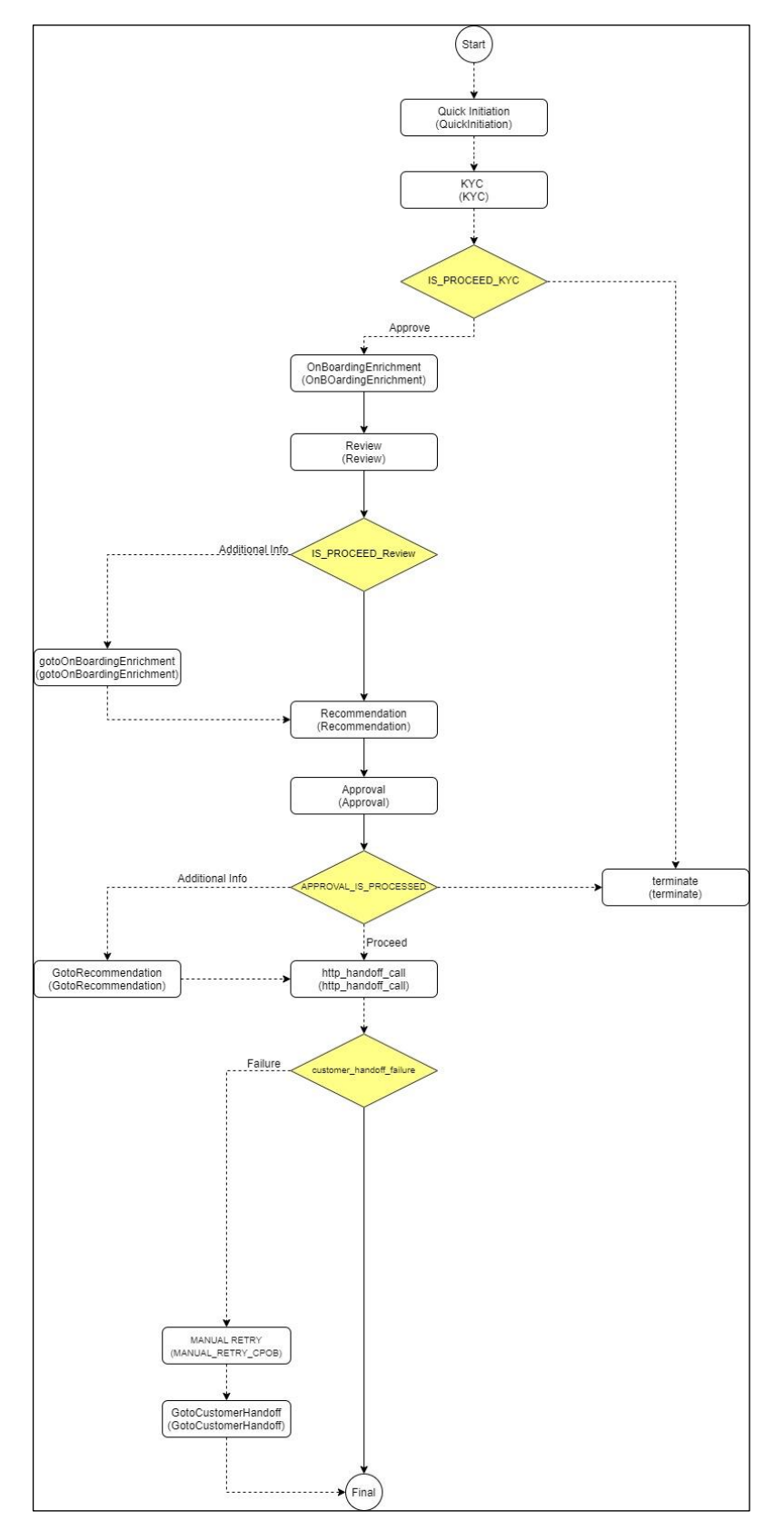

Copyright @ 2021, 2022 All Rights Reserved **6**

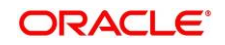

## <span id="page-9-0"></span>**2.2 Onboarding Initiation**

In this stage, the Relationship Manager can capture basic demographic information about the SME to be on-boarded using Oracle Banking Enterprise Party Management.

### **Prerequisites:**

Before you begin, log in to the application **Home** page. For information on how to log in, refer to the *Getting Started User Guide*.

#### **To initiate the Onboarding process:**

- 1. On the Home page, click **Party Services**. Under **Party Services**, click **Onboarding**.
	- → The **Onboarding** screen is displayed.

#### **Figure 2: Onboarding Initiation**

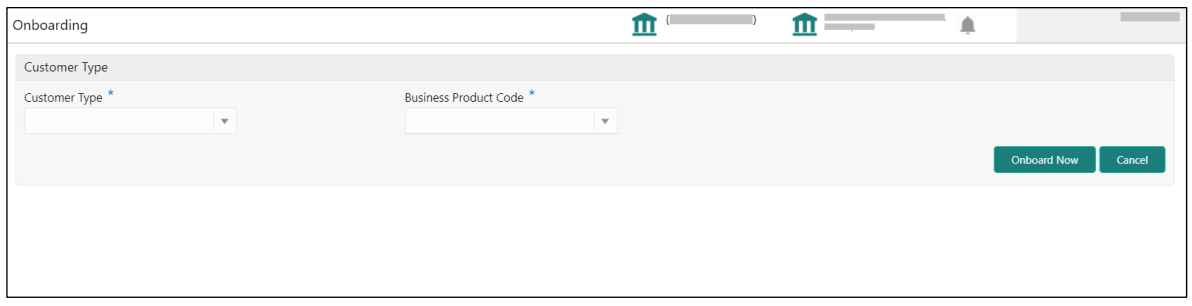

2. On the **Onboarding** screen, specify the fields. For more information on fields, refer to the field description table.

**NOTE:** The fields, which are marked with an asterisk, are mandatory.

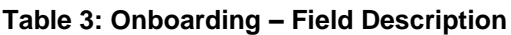

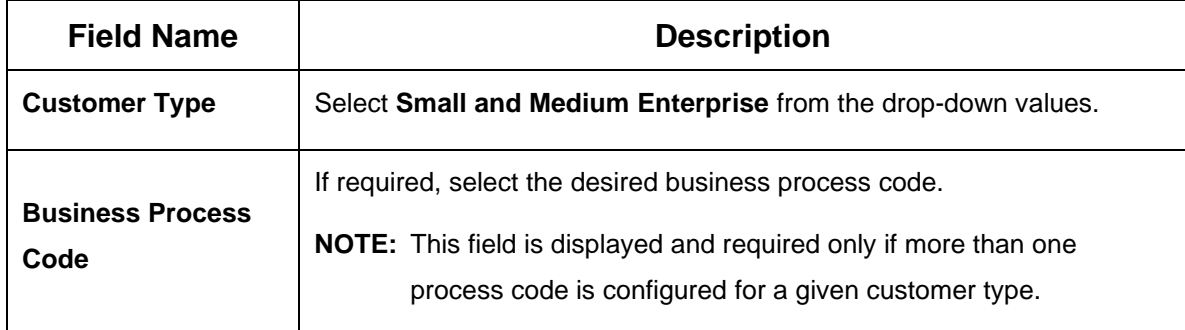

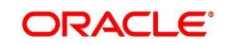

#### 3. Click **Onboard Now**.

→ The **Quick Initiation** screen is displayed.

#### **Figure 3: Small and Medium Enterprise - Quick Initiation**

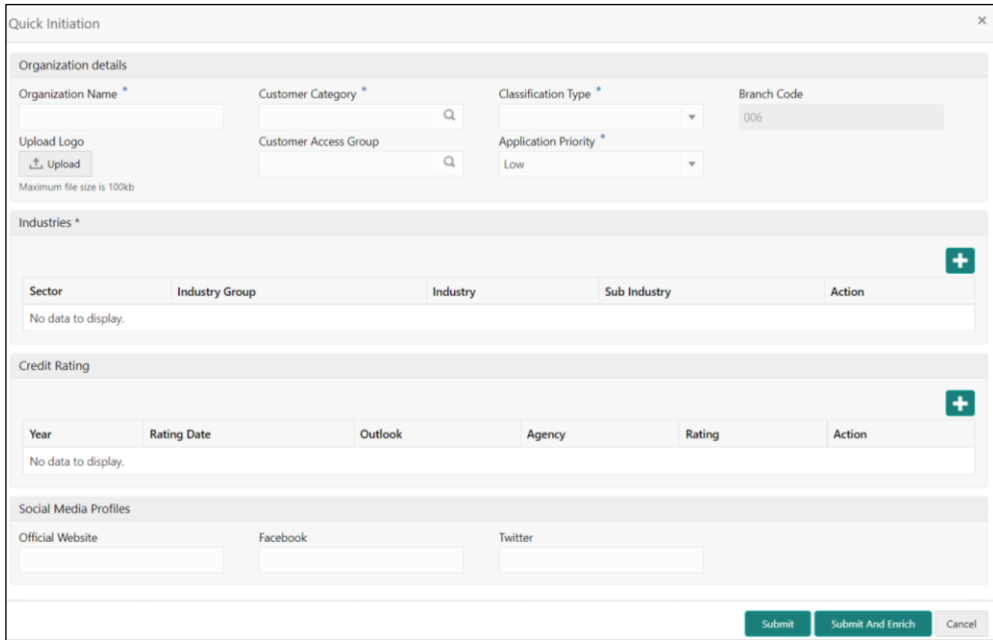

4. On **Quick Initiation** screen, specify the details of the customer. The fields which are marked with asterisk are mandatory. For more information on fields, refer to the field description table.

#### <span id="page-10-0"></span>**Table 4: Quick Initiation – Field Description**

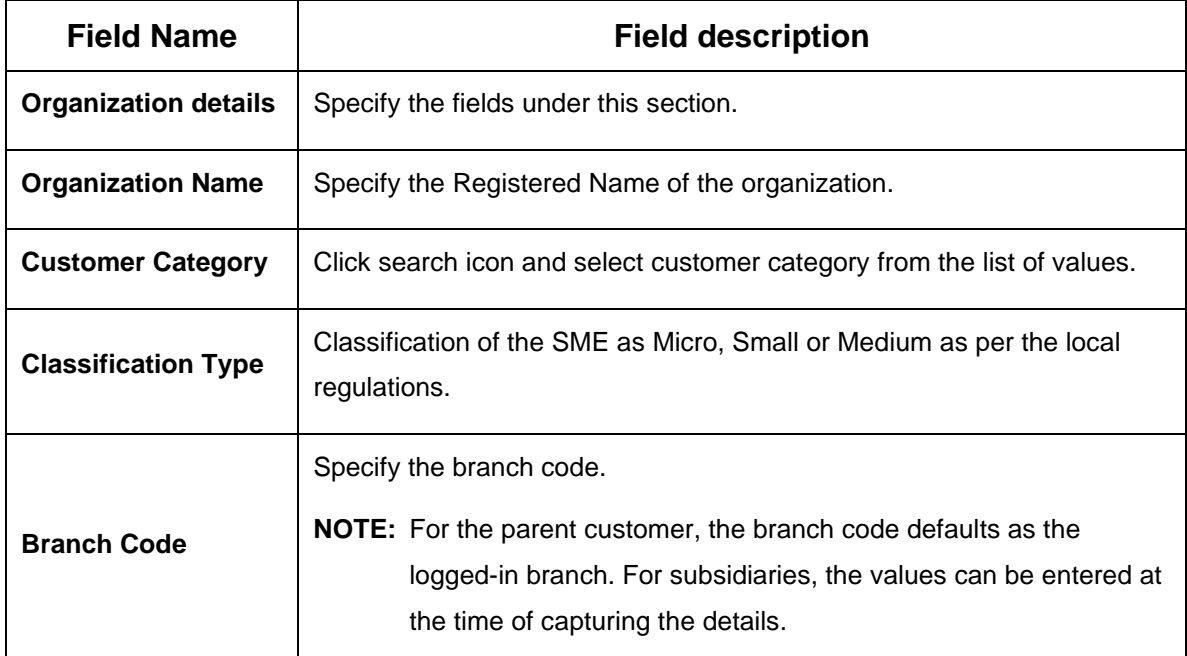

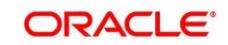

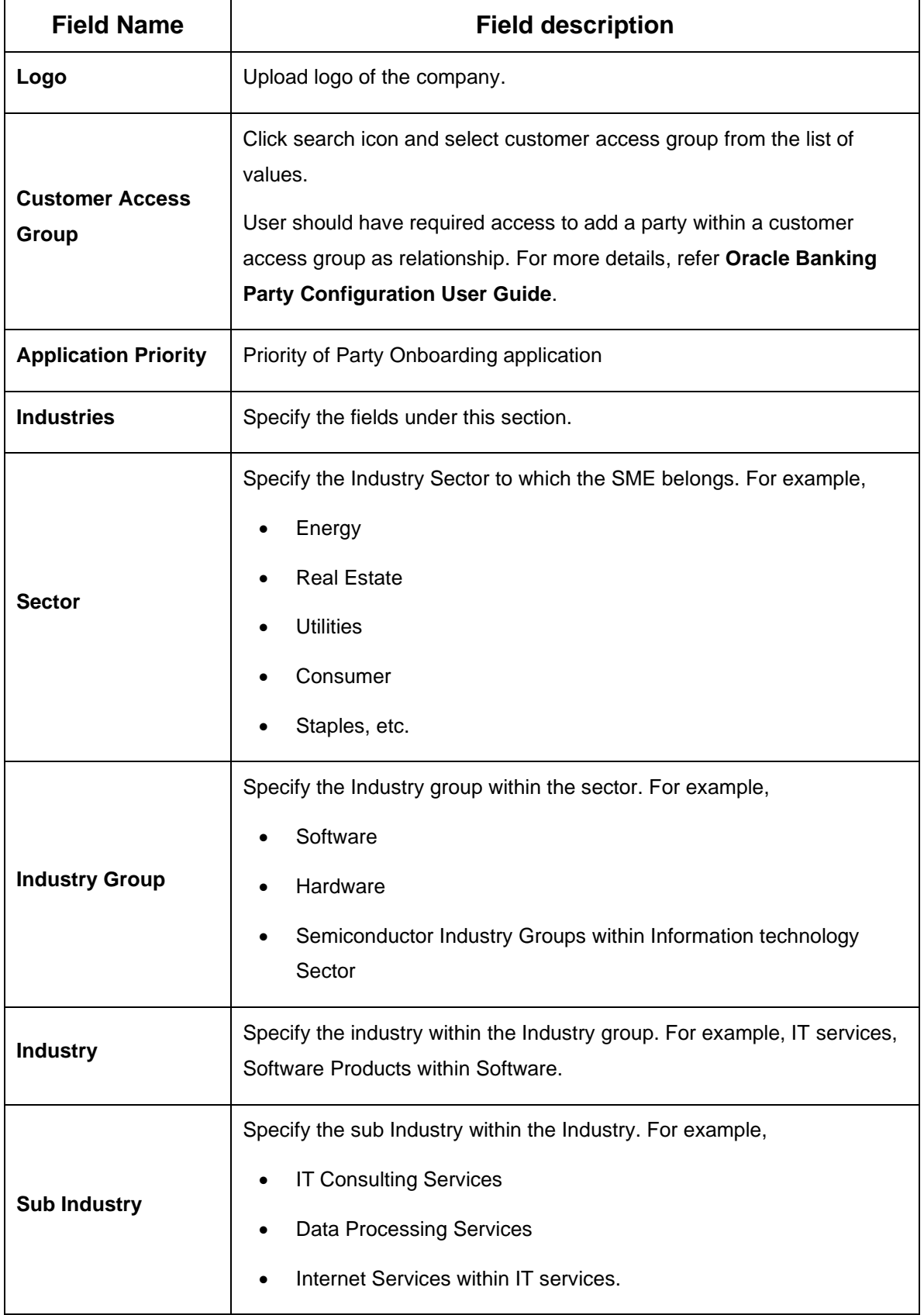

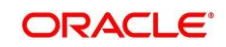

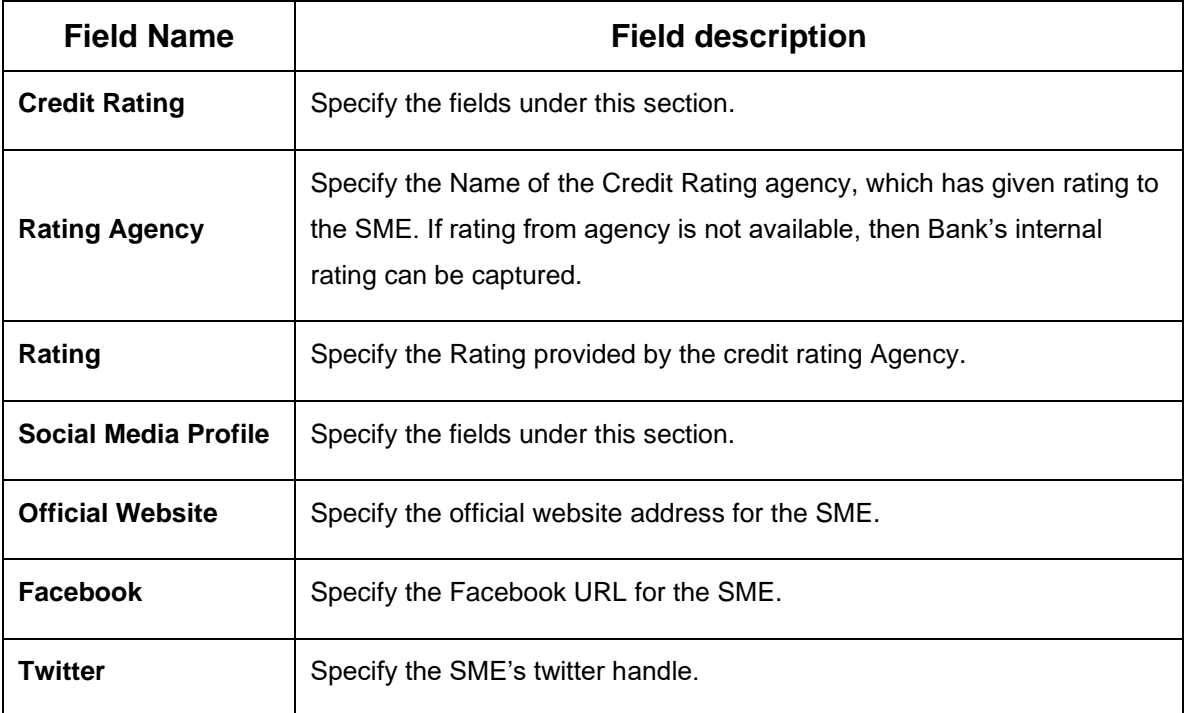

5. Click **Submit**, the system will check for duplicate customers. If no duplicate customer is existing in the system then the system creates a unique party ID for the customer and displays the **Initiation - Basic Details** page.

If there is a duplicate customer/s existed in the system. It will display the list of customers with the same name. Users will have the facility to

- a. **Abort** the Customer Onboarding or
- b. Go ahead and **Continue** it or
- c. **Cancel** and go back to previous screen

#### **Figure 4: Duplication Check**

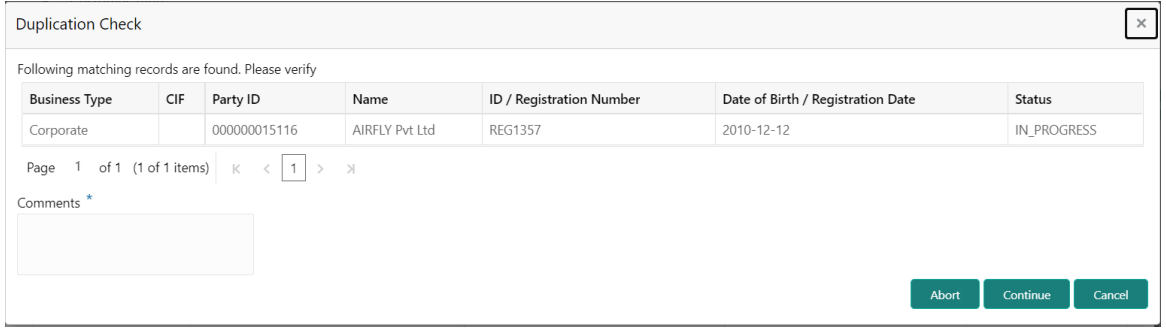

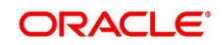

#### 6. Click **Next**.

→ The system displays the **Initiation – Comments** page.

### **Figure 4: Initiation – Comments**

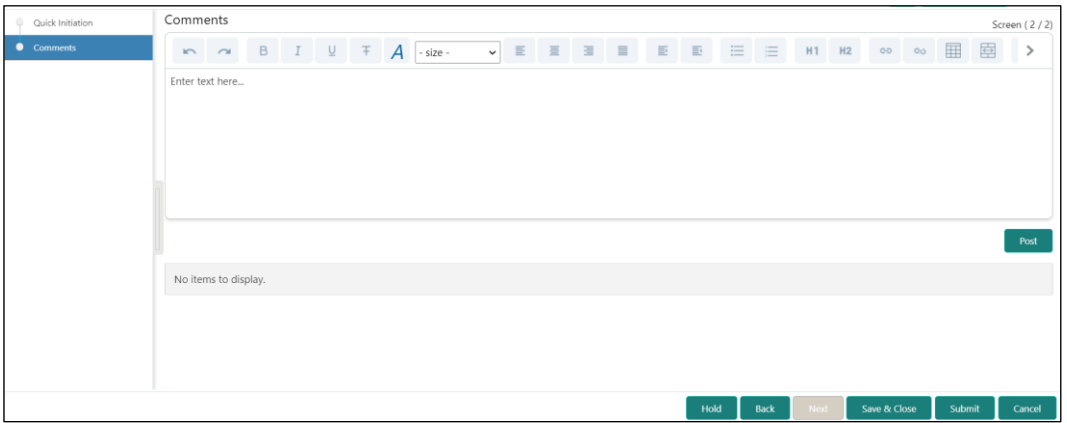

- **NOTE:** The Relationship Managers can capture overall comments for the Initiation stage in this data segment. Capturing comments helps in better understanding of the task by the banker who will work with this task in the next stage.
- 7. Specify the overall comments for the Onboarding Initiation stage and click **Post**.
- 8. On click of **Submit,** a message is displayed, and Task will be submitted to **Free Tasks.**

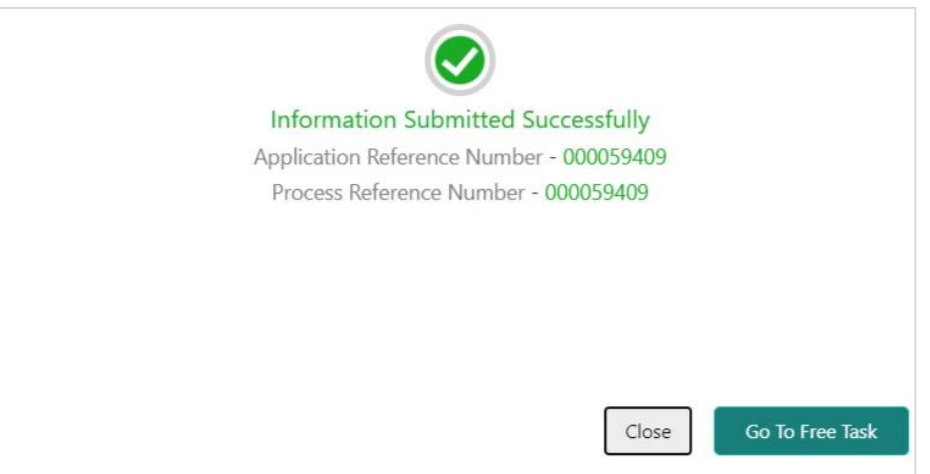

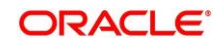

## <span id="page-14-0"></span>**2.3 KYC**

In this stage, the Relationship Manager can capture KYC details about the SME to be on-boarded using Oracle Banking Enterprise Party Management.

To initiate the Onboarding process:

- 1. To acquire and edit the KYC task, navigate to **Tasks.** Under **Tasks,** click **Free Tasks**.
	- → The system displays the **Free Tasks** screen.

#### **Figure 5: Free Tasks**

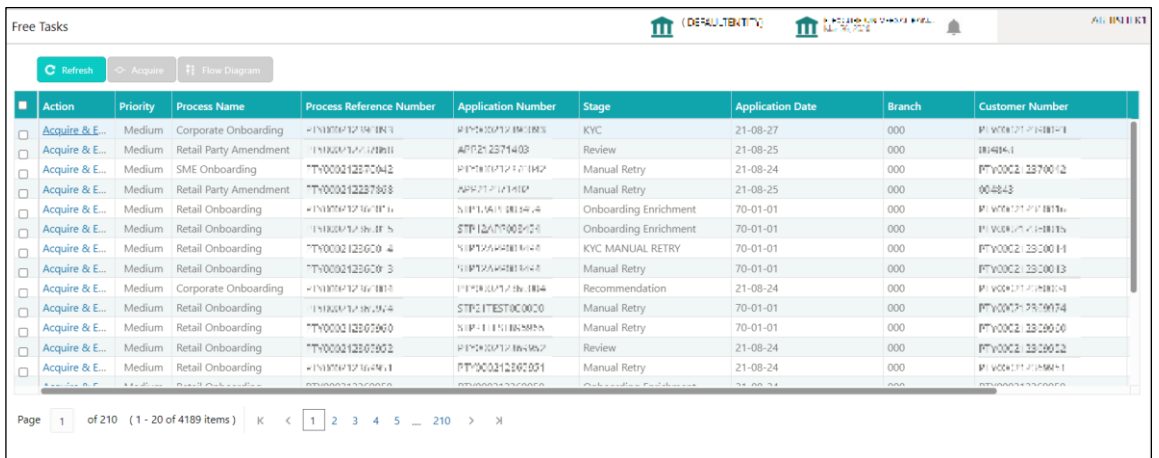

- 2. On **Free Tasks** screen, select the required task, and click **Acquire and Edit**.
	- → The system displays the **KYC – Customer KYC Details** summary page.

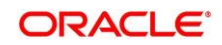

#### **Figure 6: Customer KYC Details**

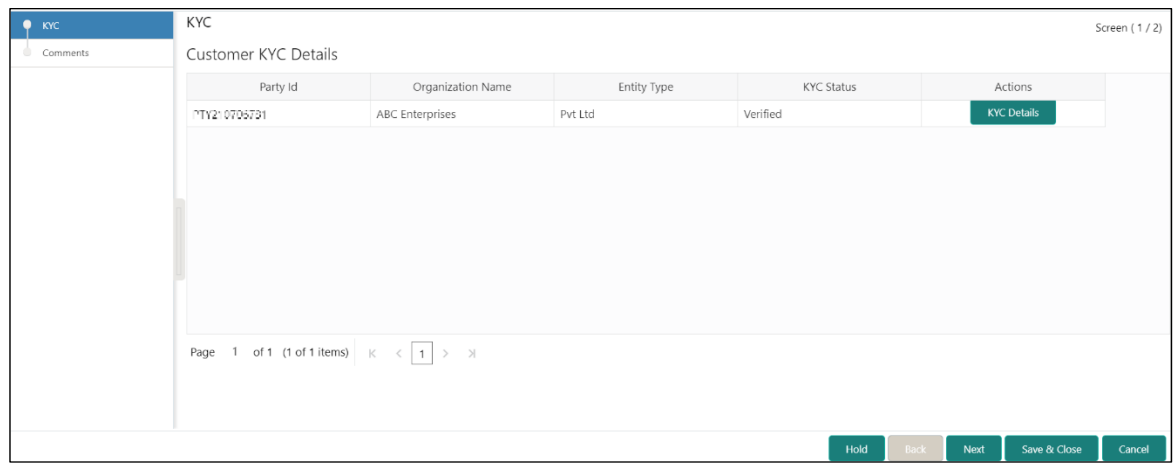

3. On **Customer KYC Details** screen, click **KYC Details** to update the status of KYC Check. For more information on fields, refer to the field description table.

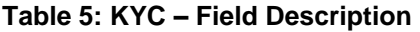

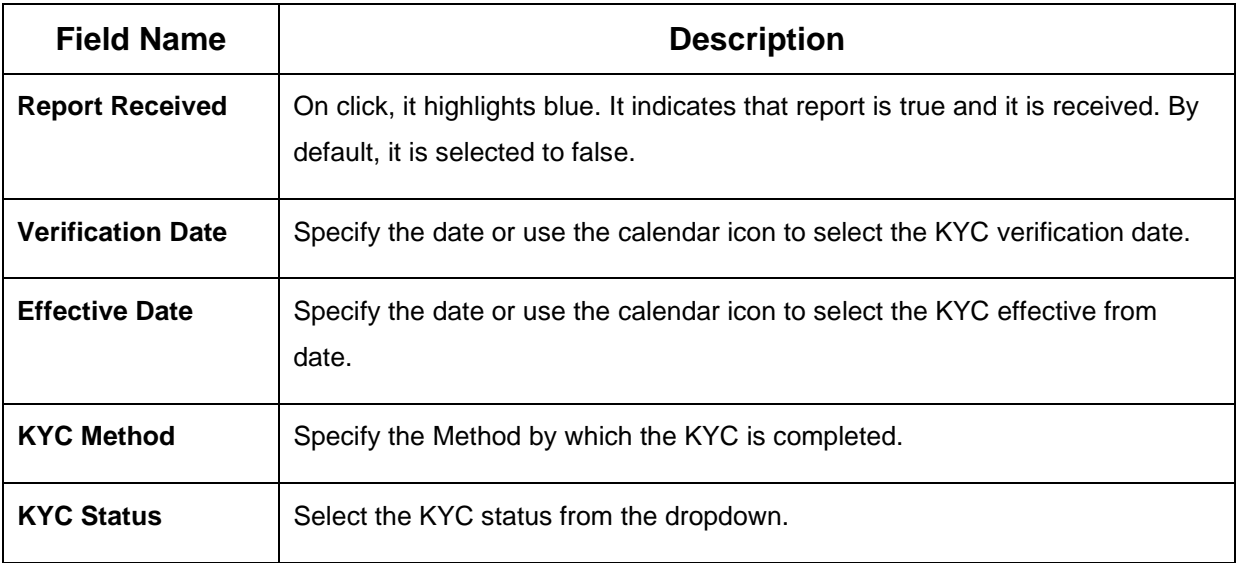

- 4. Once details are updated, click **Next**.
	- → The system displays the **KYC – Comments** page.

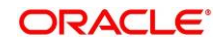

### **Figure 7: KYC – Comments**

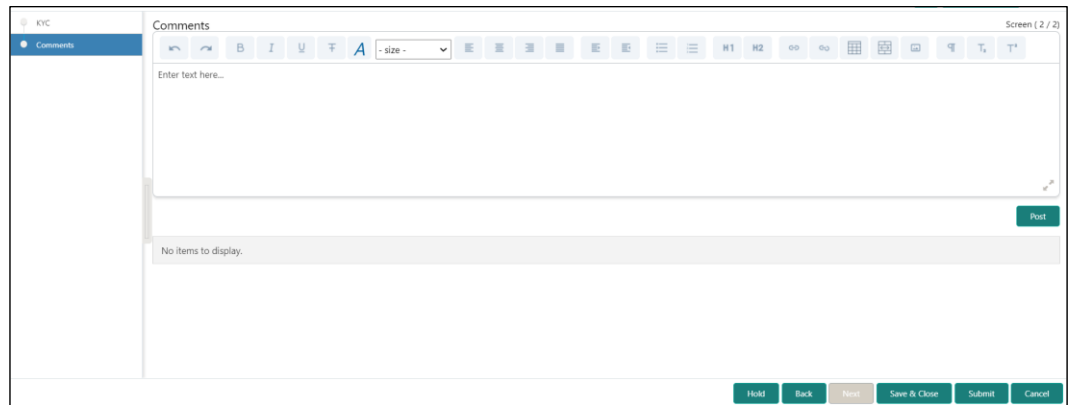

- 5. Specify the overall comments for the **KYC** stage and click **Post**.
- 6. On click of **Submit,** a message is displayed, and Task will be submitted to **Free Tasks.**

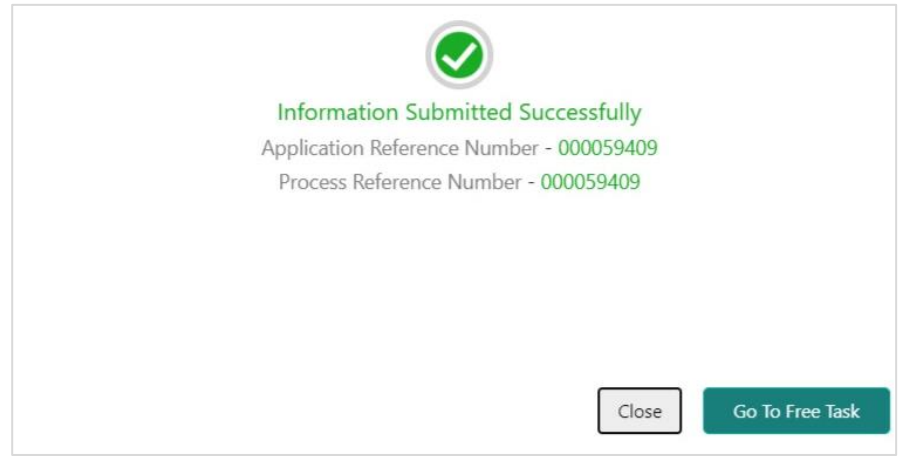

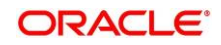

## <span id="page-17-0"></span>**2.4 Onboarding Enrichment**

In this stage, the Relationship Manager can capture detailed information about the SME to be added in Oracle Banking Enterprise Party Management.

To initiate the Onboarding process:

- 1. To acquire and edit the Onboarding Enrichment task, navigate to **Tasks.**
- 2. Under **Tasks**, click **Free Tasks**.
	- → The system displays the **Free Tasks** screen.

#### **Figure 8: Free Tasks**

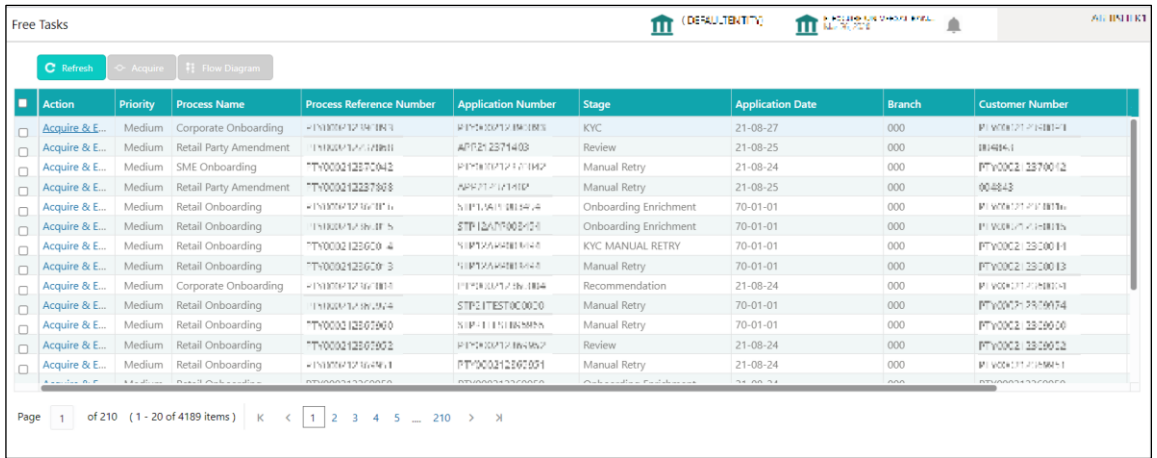

- 3. On **Free Tasks** screen, select the required task, and click **Acquire and Edit**.
	- → The system displays the **Onboarding Enrichment** Summary page.

### **Figure 9: SME Onboarding Enrichment**

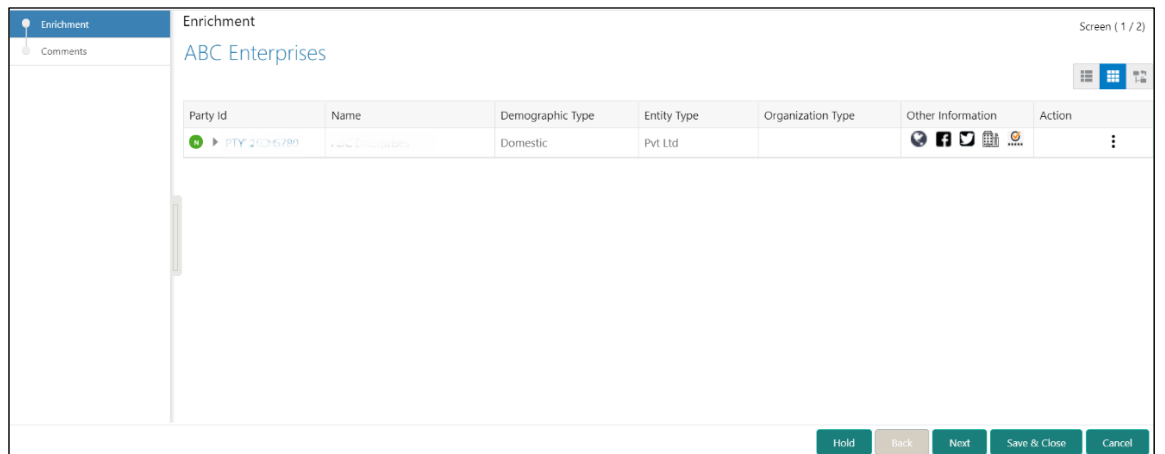

4. By default, the onboarded customer is displayed as an icon under the Tree view. Default view can be changed to List View or Table View, if required.

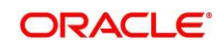

- 5. On **Enrichment** screen, right click on the customer icon for the following options. For more information on options, refer to the field description table.
	- Add Customer
	- Configure

### **Figure 10: SME Onboarding Enrichment**

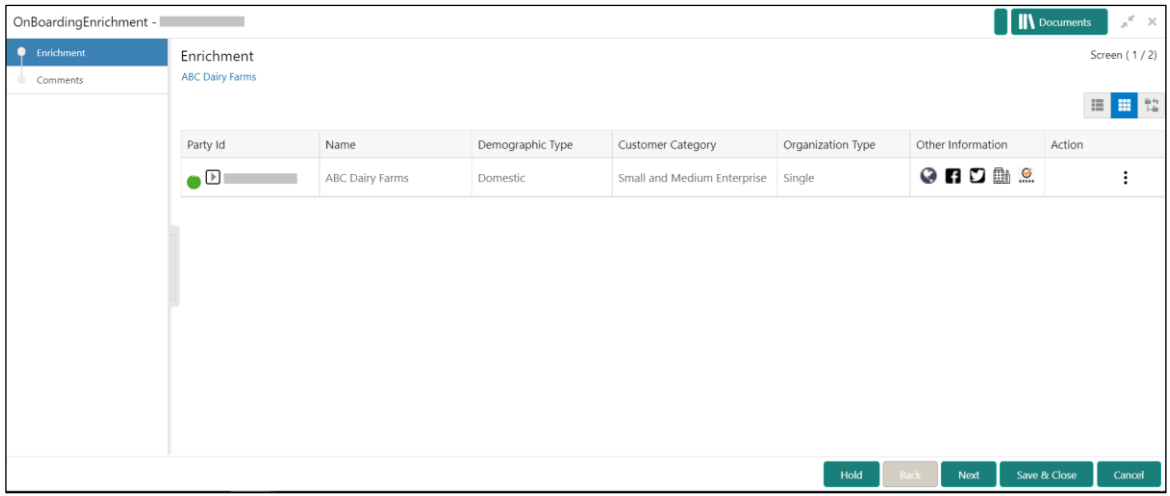

#### **Table 6: Enrichment – Field Description**

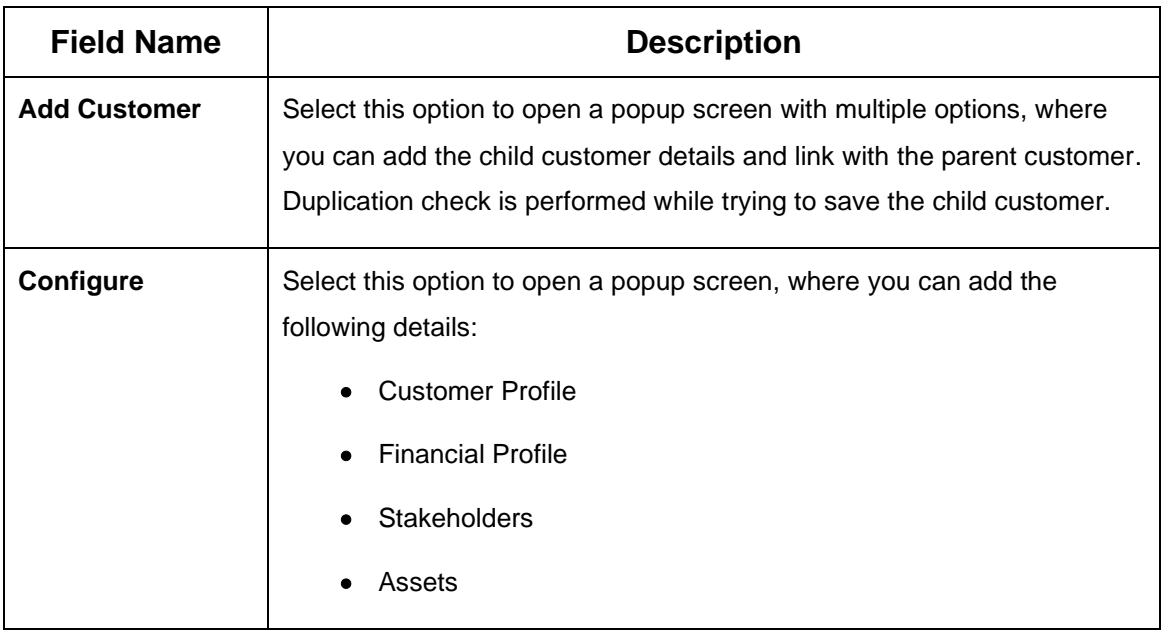

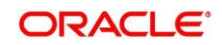

#### 6. Click **Next**.

→ The system displays the **Onboarding Enrichment – Comments** page.

**Figure 11: Enrichment – Comments**

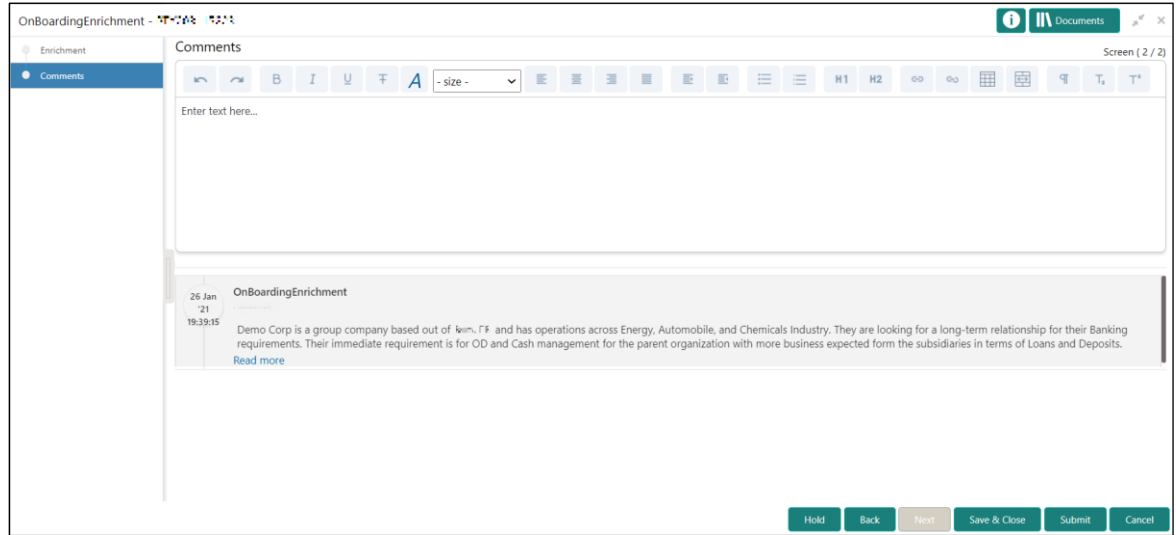

- **NOTE:** The Relationship Managers can capture overall comments for the Enrichment stage in this data segment. Capturing comments helps in better understanding of the task by the banker who will work with this task in next stage.
- 7. Specify the overall comments for the **Onboarding Enrichment** stage and click **Next**.

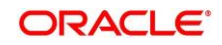

## <span id="page-20-1"></span>**2.4.1 Customer Profile**

In the **Customer Profile** section, you can enrich the SME customer with additional basic details.

**Topics:**

- *[Basic Info](#page-20-0)*
- *[Address](#page-24-0)*
- *[ISO Address](#page-27-0)*
- *[Rating](#page-32-0)*

### <span id="page-20-0"></span>**2.4.1.1 Basic Info**

You can add the demographic details of the SME customer in the **Basic Info** segment.

#### **Prerequisites:**

Before you begin, acquire the enrichment task and select **Configure** option to enrich the desired SME customer with additional information. For more information, refer to *[Onboarding](#page-17-0)  [Enrichment](#page-17-0)*.

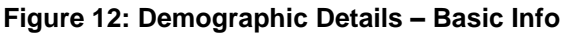

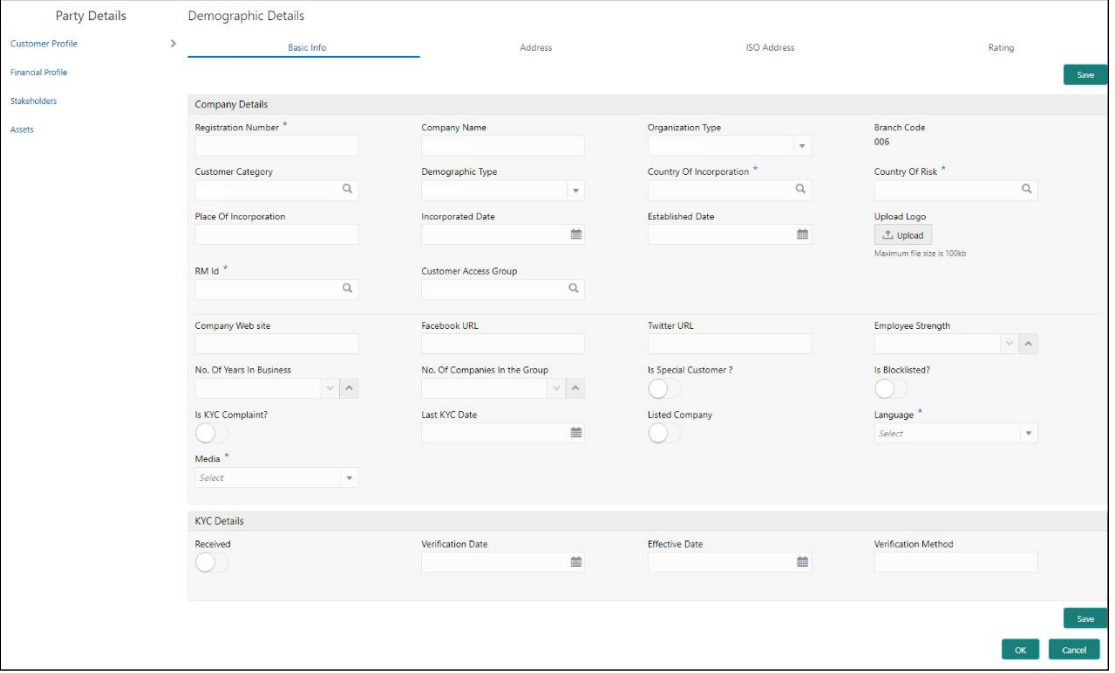

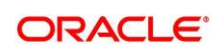

#### **To update the basic information**:

Specify the required details in the **Basic Info** segment. For more information on fields, refer to the field description table.

**NOTE:** The fields, which are marked with an asterisk, are mandatory.

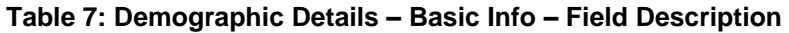

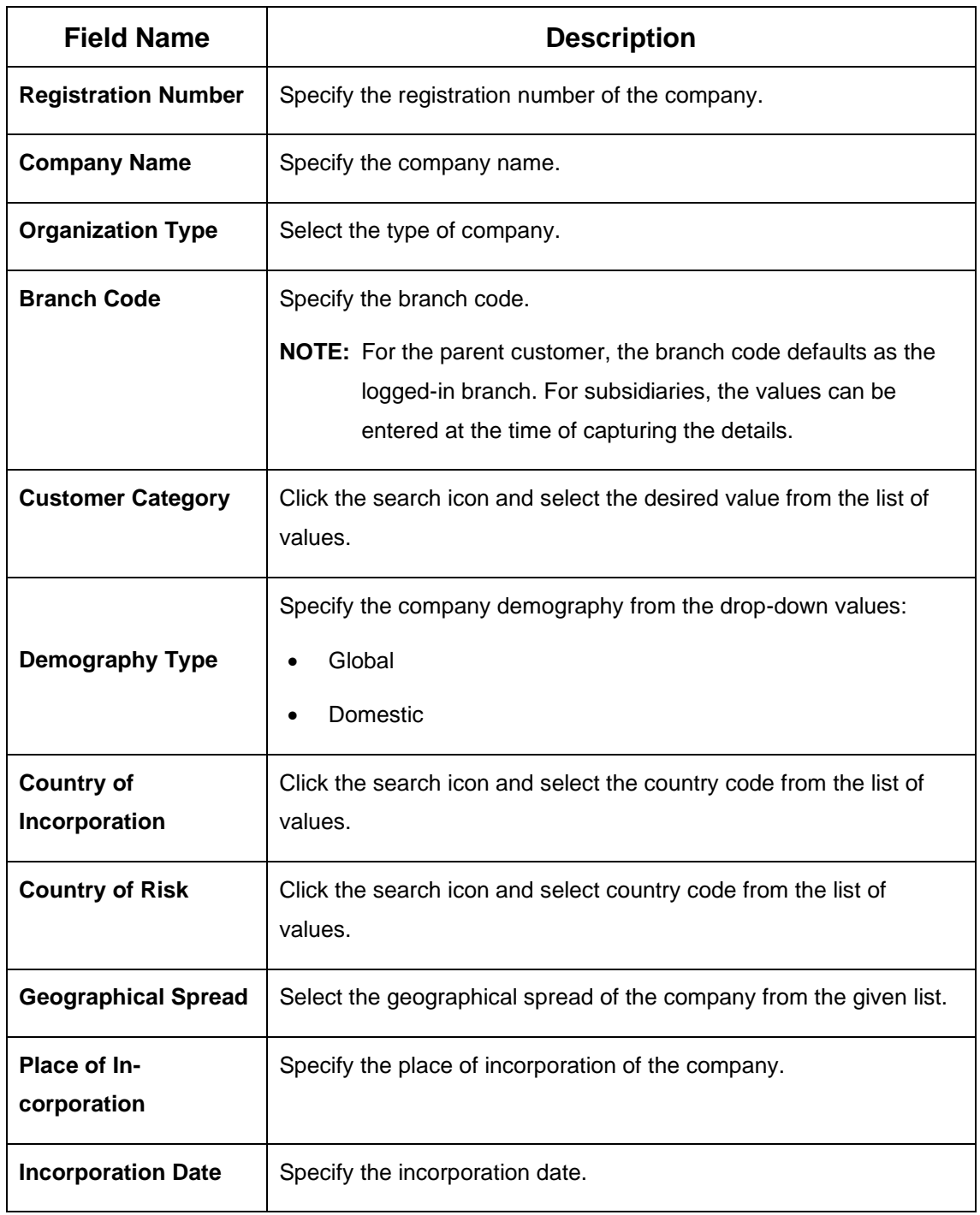

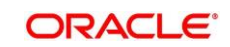

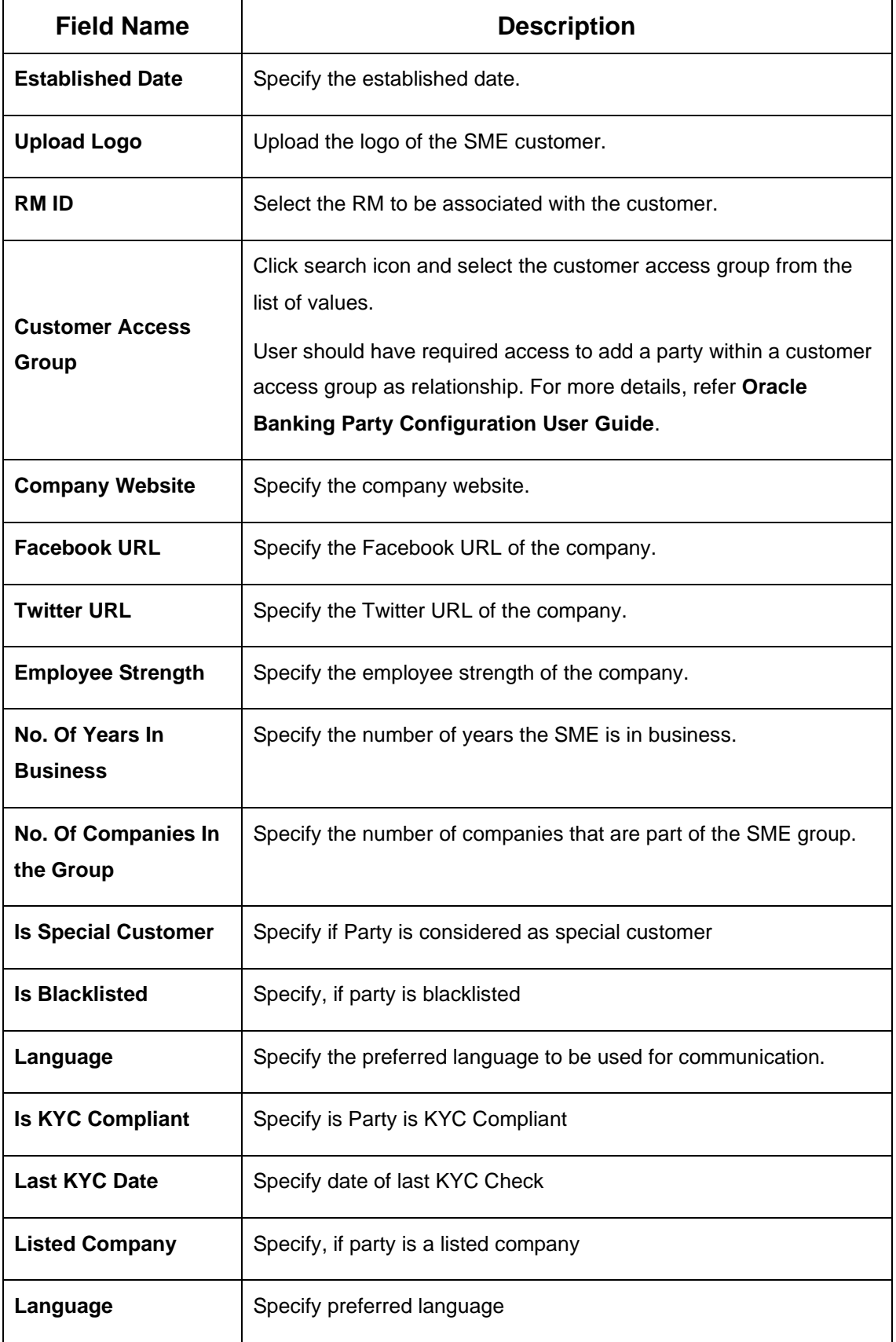

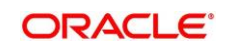

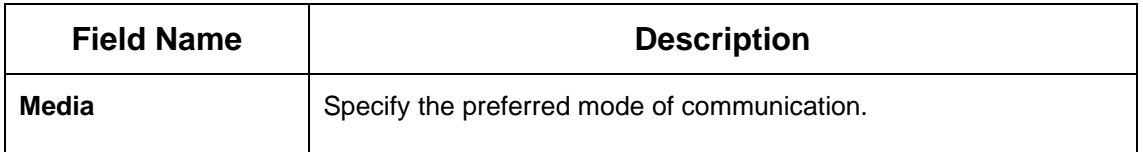

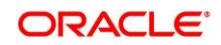

### <span id="page-24-0"></span>**2.4.1.2 Address**

You can add the details of the address in the **Address Details** screen.

#### **Prerequisites:**

The prerequisites are as follows:

- 1. Acquire the enrichment task and select **Configure** option to enrich the desired SME customer with additional information. For more information, refer to *[Onboarding Enrichment](#page-17-0)*.
- 2. On the **Party Details** screen, click on the **Address** tab after you add the basic information. For more information, refer to *[Basic Info.](#page-20-0)*
	- → The **Address** screen is displayed.

#### **Figure 13: Demographic Details – Address**

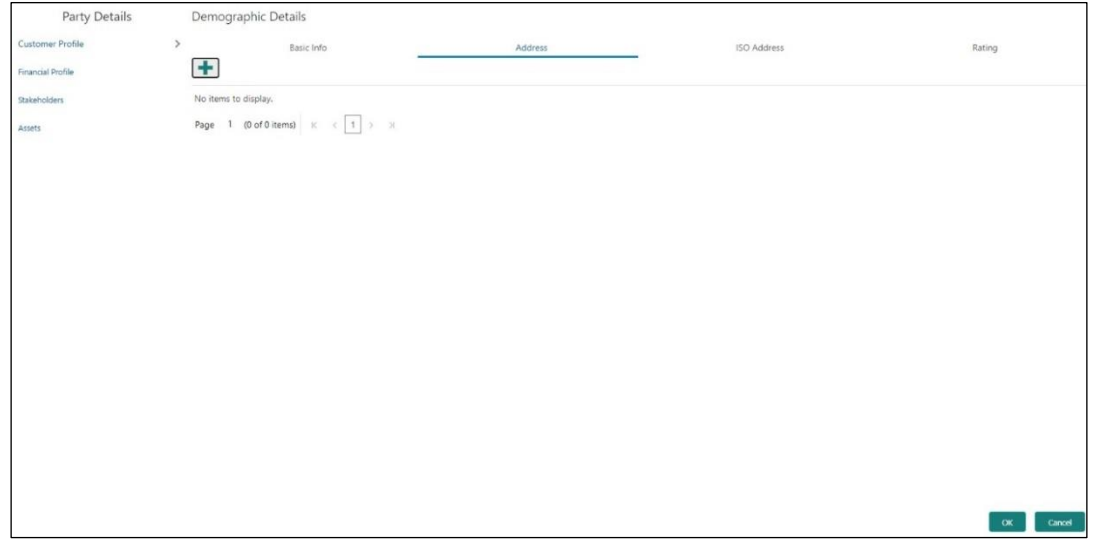

- 3. Click on the **+** button to add **Address** Details
	- → The **Add Address** screen is displayed.

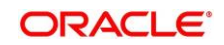

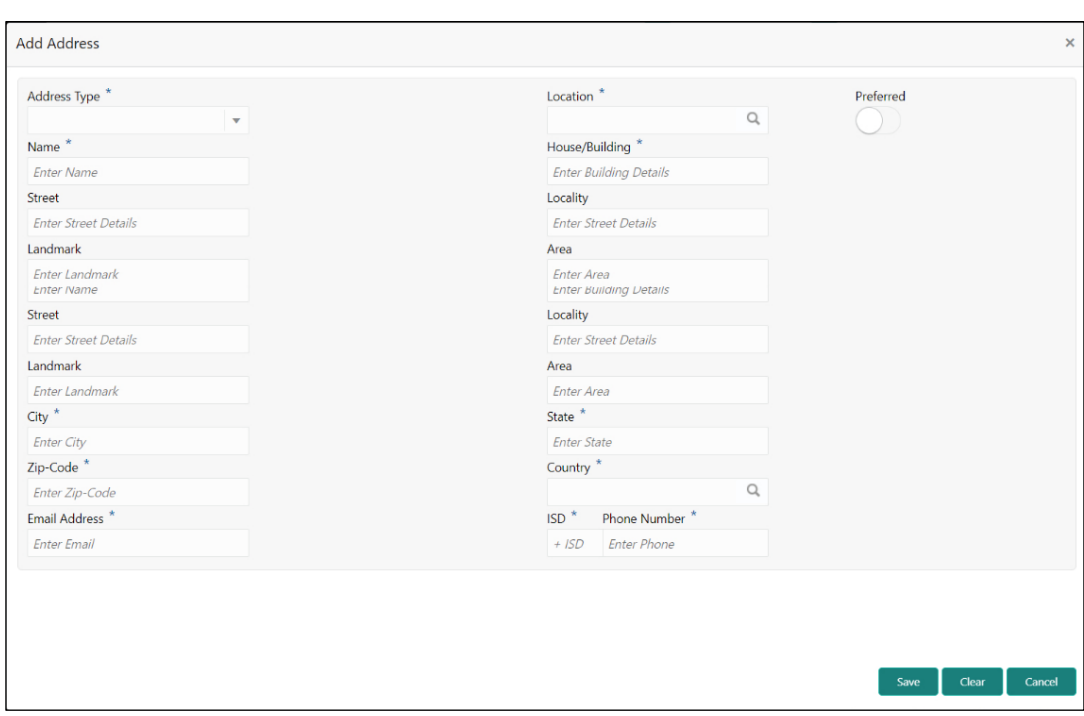

#### **Figure 14: Demographic Details – Add Address**

#### **To update the address details:**

Specify the details of the address on this screen. For more information on fields, refer to the field description table.

**NOTE:** The fields, which are marked with an asterisk, are mandatory.

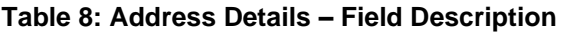

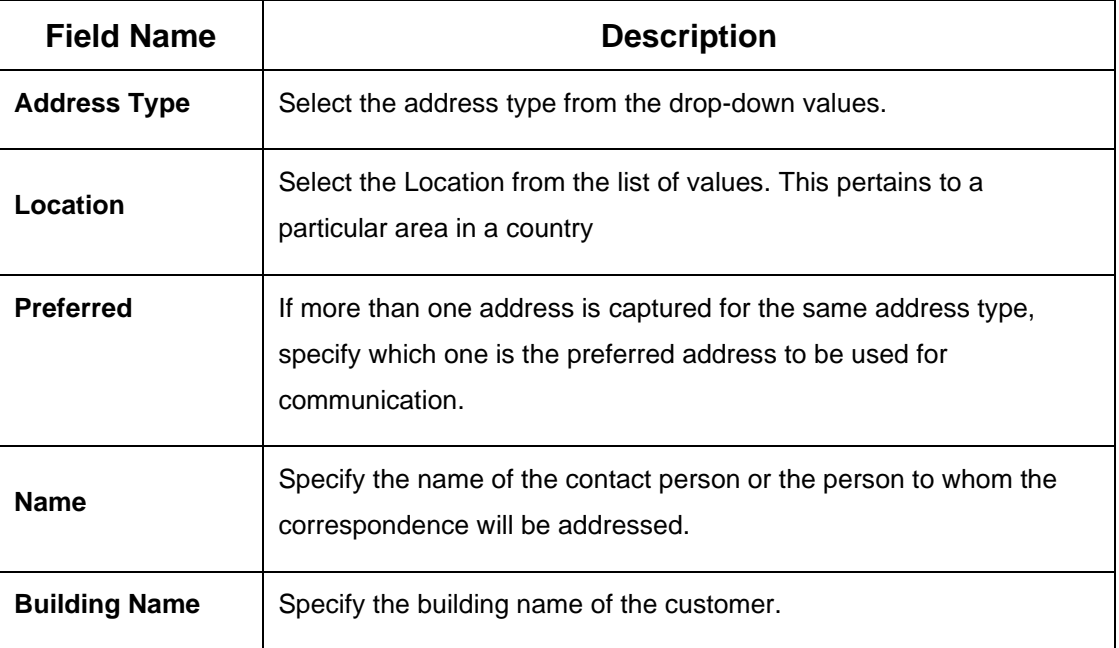

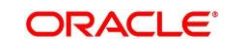

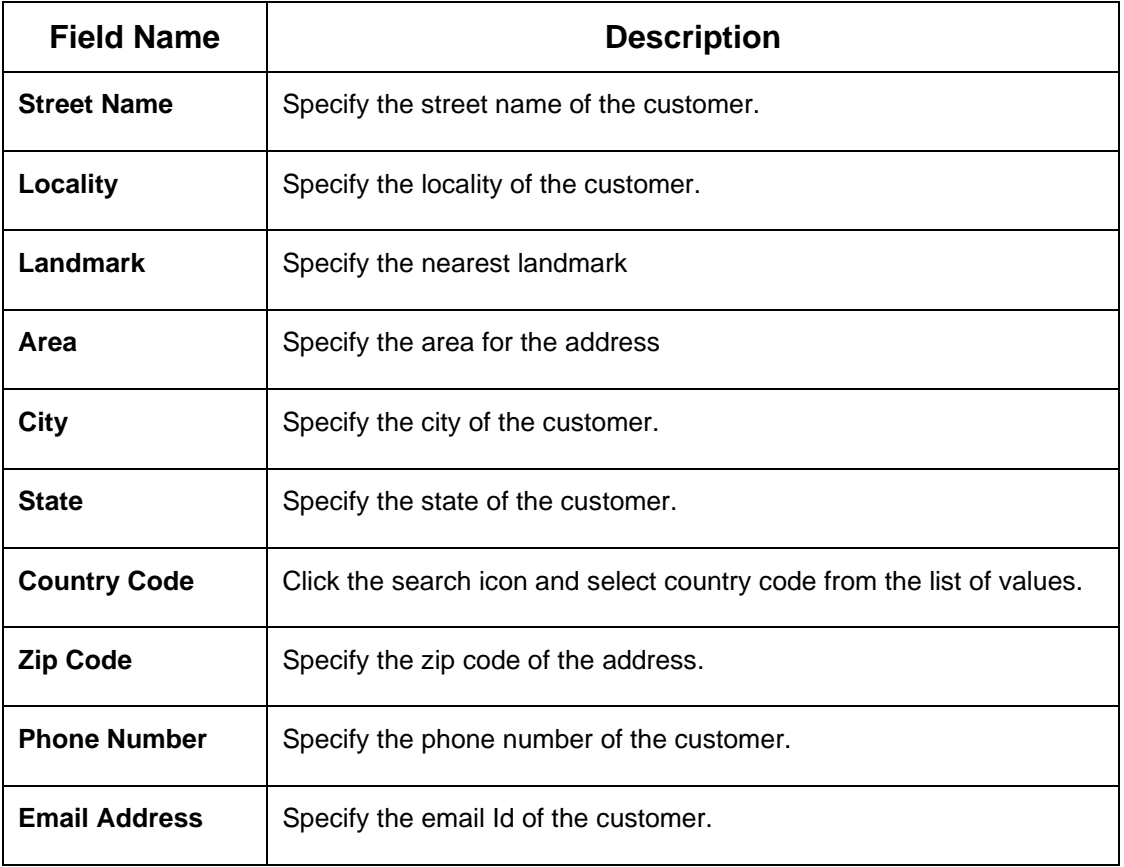

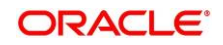

### <span id="page-27-0"></span>**2.4.1.3 ISO Address**

In addition to the address details, you can also add the address details in ISO format on the

**Add Address** screen.

#### **Prerequisites:**

The prerequisites are as follows:

- 1. Acquire the enrichment task and select **Configure** option to enrich the desired SME customer with additional information. For more information, refer to *[Onboarding](#page-17-0)  [Enrichment](#page-17-0)*.
- 2. Add the basic information. For more information, refer to *[Basic Info](#page-20-0)*.
- 3. Add the address details. For more information, refer to *[Address](#page-24-0)*.
- 4. On the **Party Details** screen, click on the **ISO Address** tab. For more information, refer to *[Basic Info](#page-20-0)*.
	- → The **ISO Address** screen is displayed.

#### **Figure 15: Demographic Details – ISO Address**

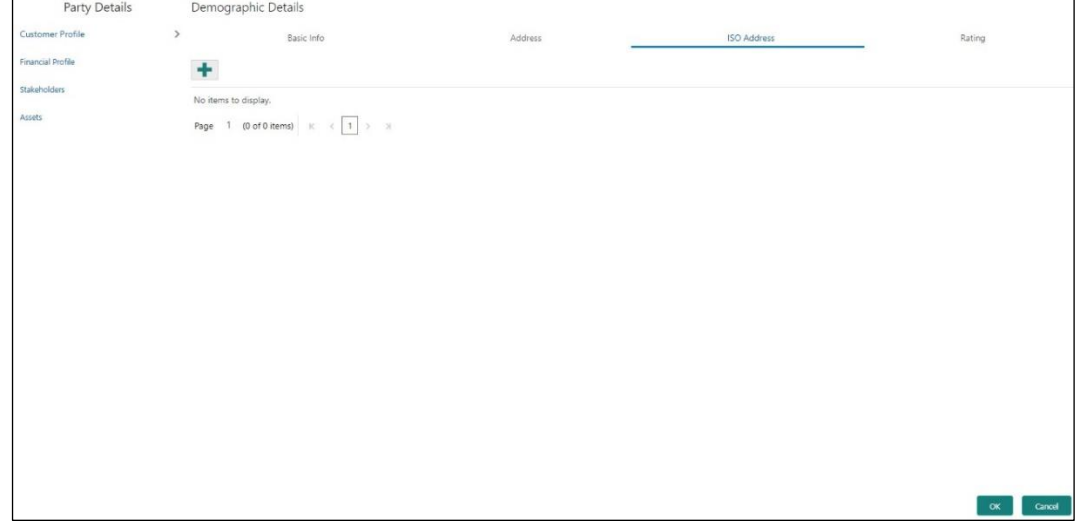

- 5. Click on the **+** button to add **ISO Address** Details
	- → The **Add Address** screen is displayed.

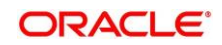

**Figure 16: Demographic Details – Add Address**

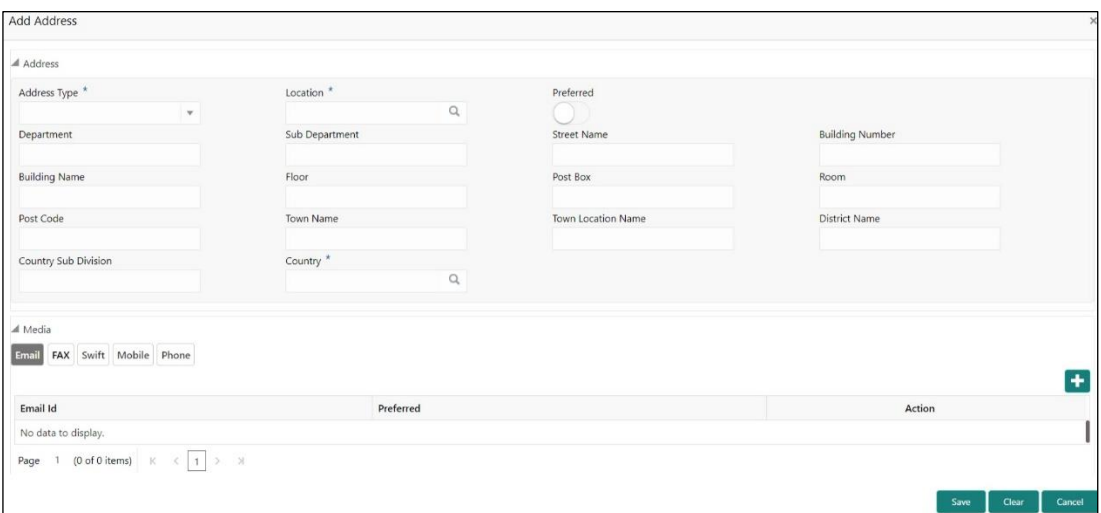

#### **To update the ISO address:**

Specify the address details in ISO format on this screen. For more information on fields, refer to the field description table.

**NOTE:** The fields, which are marked with an asterisk, are mandatory.

**Table 9: Add Address – Field Description**

| <b>Field Name</b>     | <b>Description</b>                                                                                                    |
|-----------------------|----------------------------------------------------------------------------------------------------|
| <b>Address Type</b>   | Select the address type from the drop-down values.                                                                                             |
| Location              | Select the Location from the list of values. This pertains to a<br>particular area in a country                                                |
| <b>Preferred</b>      | If more than one address is captured for the same address type,<br>specify which one is the preferred address to be used for<br>communication. |
| Location              | Specify the location of the customer.                                                                                                    |
| <b>Department</b>     | Specify the name of the department for the customer.                                                                                           |
| <b>Sub Department</b> | Specify the sub-department for the customer.                                                                                                   |
| <b>Street Name</b>    | Specify the street name.                                                                                                    |

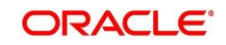

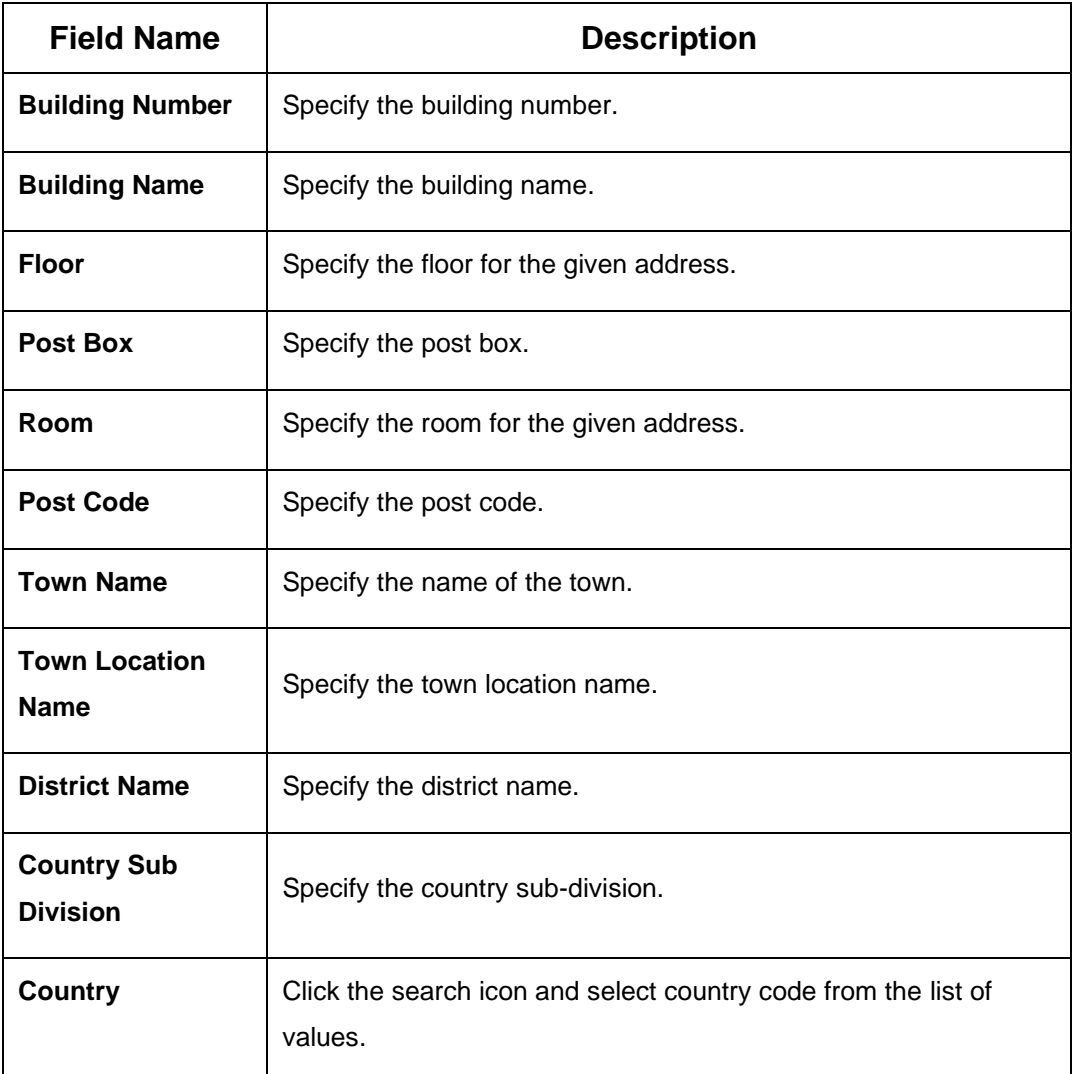

### **2.4.1.3.1 Media**

Specify the following media details in this data segment:

- Email
- Fax
- Mobile
- Phone Number
- SWIFT

For more information on fields, refer to the field description table.

**NOTE:** The fields, which are marked with an asterisk, are mandatory.

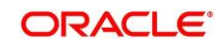

#### **Figure 17: Media (Email)**

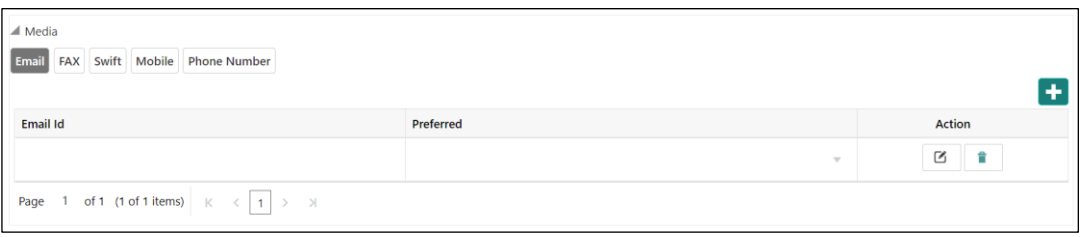

#### **Table 10: Media (Email) – Field Description**

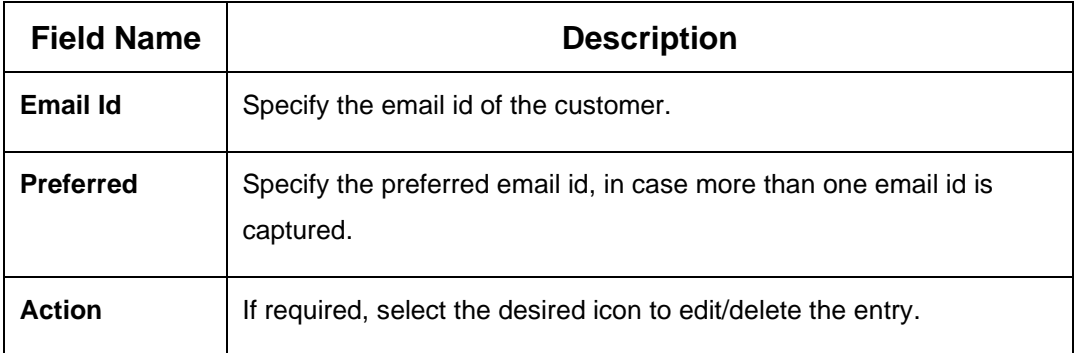

### **Figure 18: Media (FAX)**

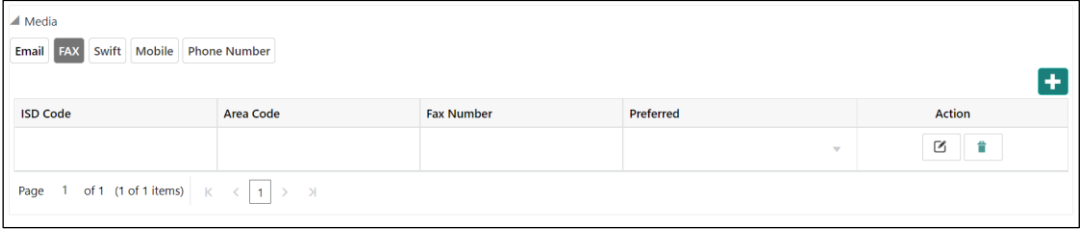

### **Table 11: Media (Fax) – Field Description**

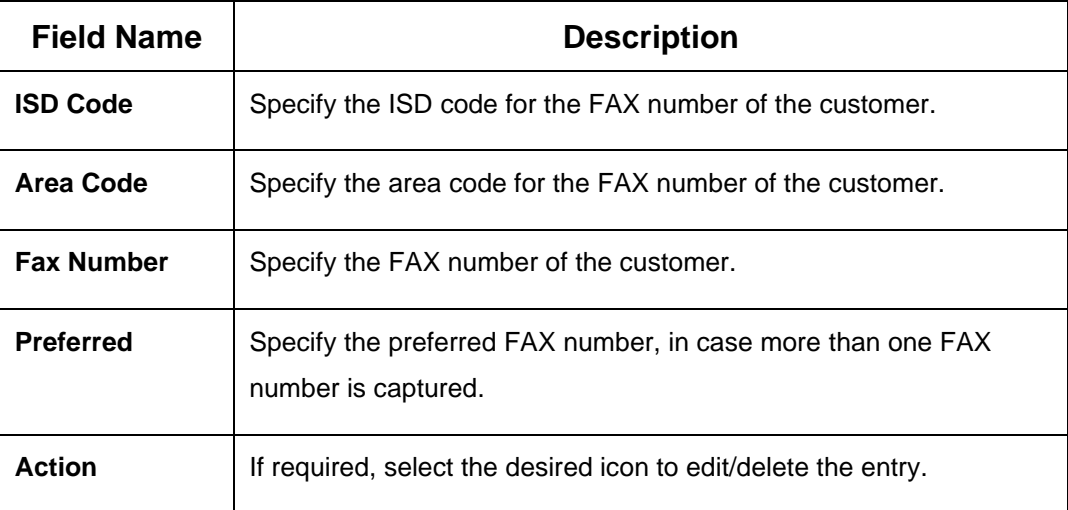

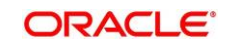

#### **Figure 19: Media (Mobile)**

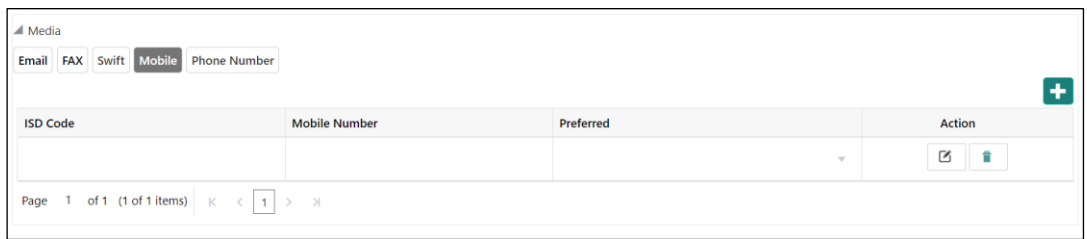

#### **Table 12: Media (Mobile) – Field Description**

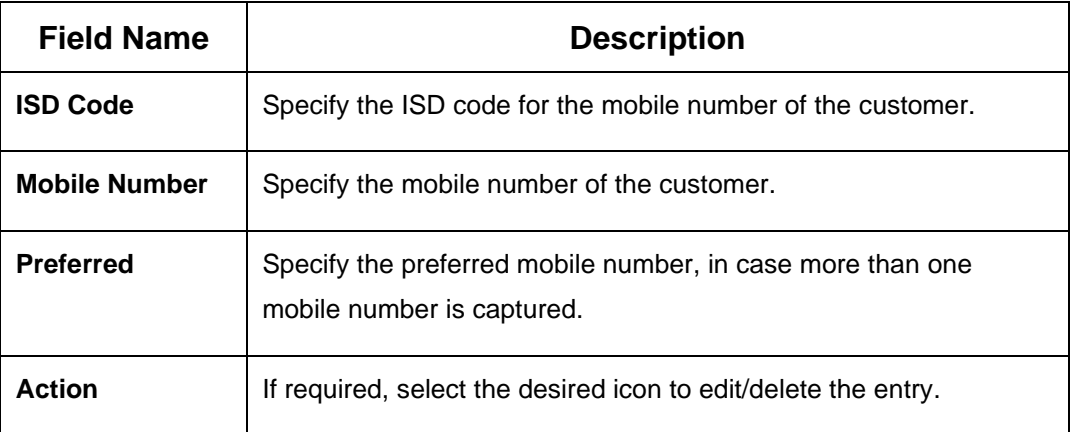

### **Figure 20: Media (Phone Number)**

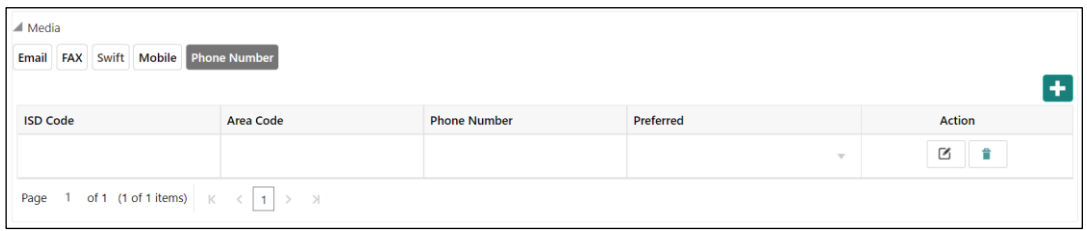

### **Table 13: Media (Phone Number) – Field Description**

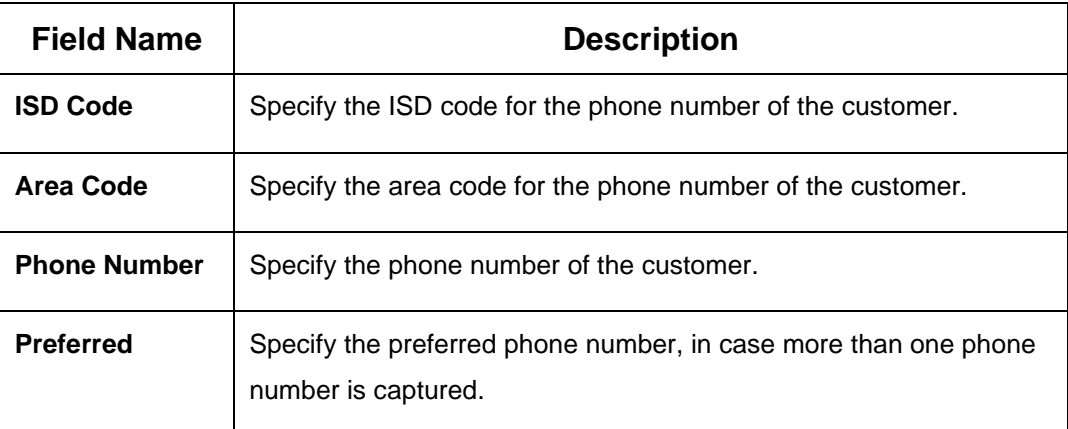

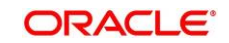

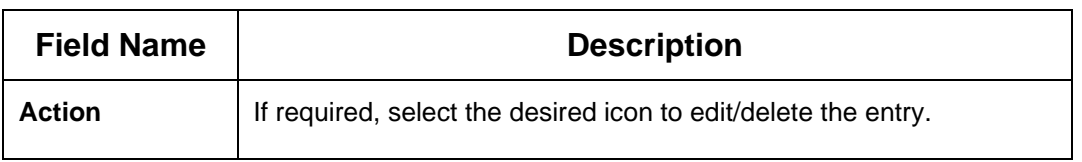

#### **Figure 21: Media (SWIFT)**

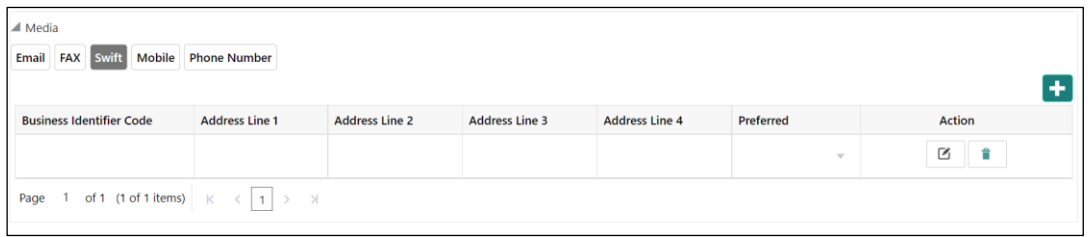

#### **Table 14: Media (SWIFT) – Field Description**

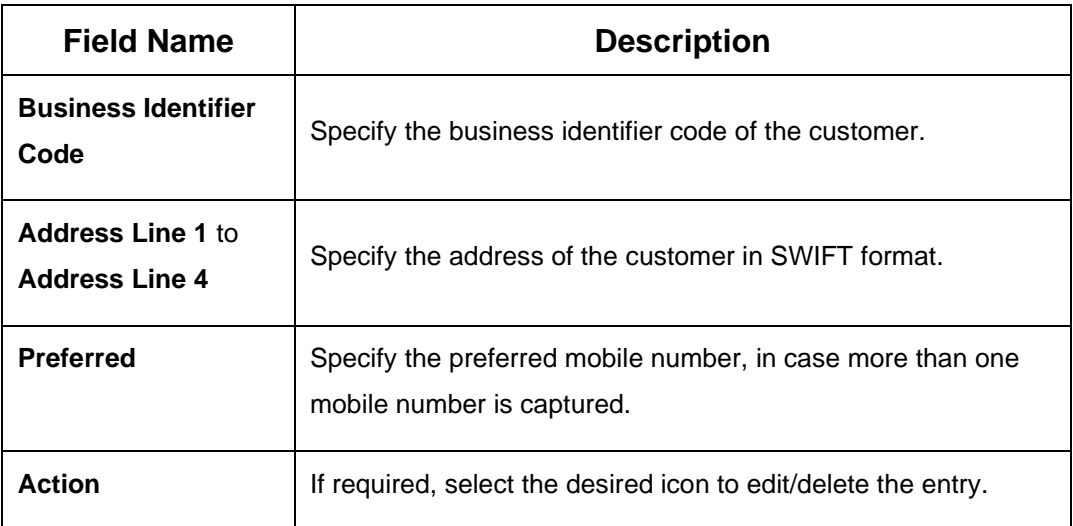

### <span id="page-32-0"></span>**2.4.1.4 Rating**

You can add the details of the credit ratings of the SME customer given by the agencies in the **Add Rating** screen.

#### **Prerequisites:**

The prerequisites are as follows:

- 1. Acquire the enrichment task and select **Configure** option to enrich the desired SME customer with additional information. For more information, refer to *[Onboarding](#page-17-0)  [Enrichment](#page-17-0)*.
- 2. Add the basic information. For more information, refer to *[Basic Info](#page-20-0)*.
- 3. Add the address details. For more information, refer to *[Address](#page-24-0)*.
- 4. Add the ISO address details. For more information, refer to *[ISO Address](#page-27-0)*.

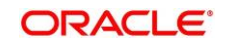

5. On the **Party Details** screen, click on the **Rating** tab. For more information, refer to *[Basic](#page-20-0)  [Info](#page-20-0)*.

→ The **Add Rating** screen is displayed.

#### **Figure 22: Demographic Details – Add Rating**

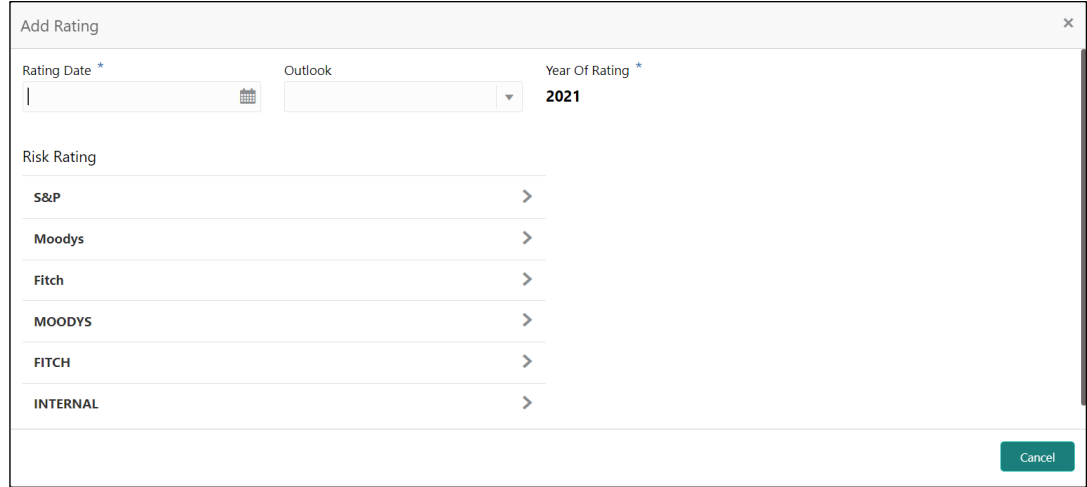

#### **To update the credit ratings:**

Specify the credit rating details of the SME customer in this section. For more information on fields, refer to the field description table.

**NOTE:** The fields, which are marked with an asterisk, are mandatory.

**Table 15: Add Rating – Field Description**

| <b>Field Name</b>     | <b>Description</b>                                                                        |
|-----------------------|-------------------------------------------------------------------------------------------|
| <b>Rating Date</b>    | Select the date on which the rating was updated.                                          |
| Outlook               | Specify the credit rating agency output for the customer.                                 |
| <b>Year Of Rating</b> | Specify the year of the rating.                                                           |
| <b>Risk Rating</b>    | Specify the credit rating by selecting the rating agency and the<br>corresponding rating. |

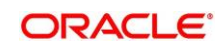

## <span id="page-34-0"></span>**2.4.2 Financial Profile**

You can add the financial information of the SME customer in the **Financial Profile** screen.

#### **Prerequisites:**

The prerequisites are as follows:

- 1. Acquire the enrichment task and select **Configure** option to enrich the desired SME customer with additional information. For more information, refer to *[Onboarding Enrichment](#page-17-0)*.
- 2. Add the details in the **Customer Profile** section. For more information, refer to *[Customer Profile](#page-20-1)*.
- 3. On the **Party Details** screen, click on the **Financial Profile** section. For more information, refer to *[Basic Info](#page-20-0)*.
	- → The **Financial Profile** screen is displayed.

#### **Figure 23: Financial Profile**

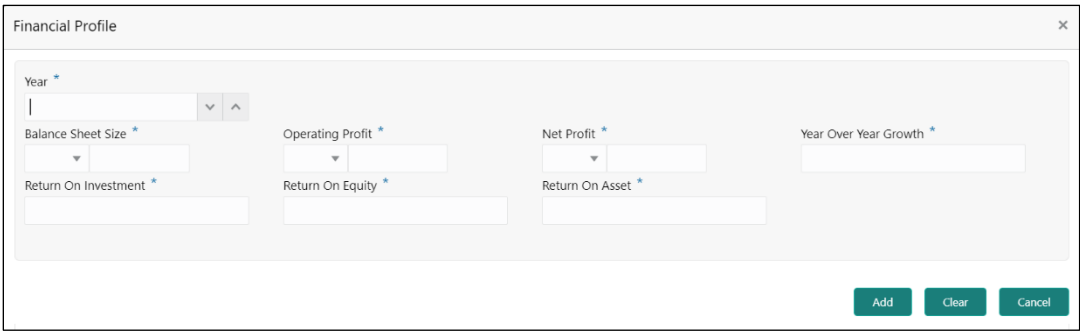

#### **To update the financial profile:**

Specify the details about the financial profile of the customer. For more information on fields, refer to the field description table.

**NOTE:** The fields, which are marked with an asterisk, are mandatory.

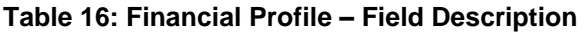

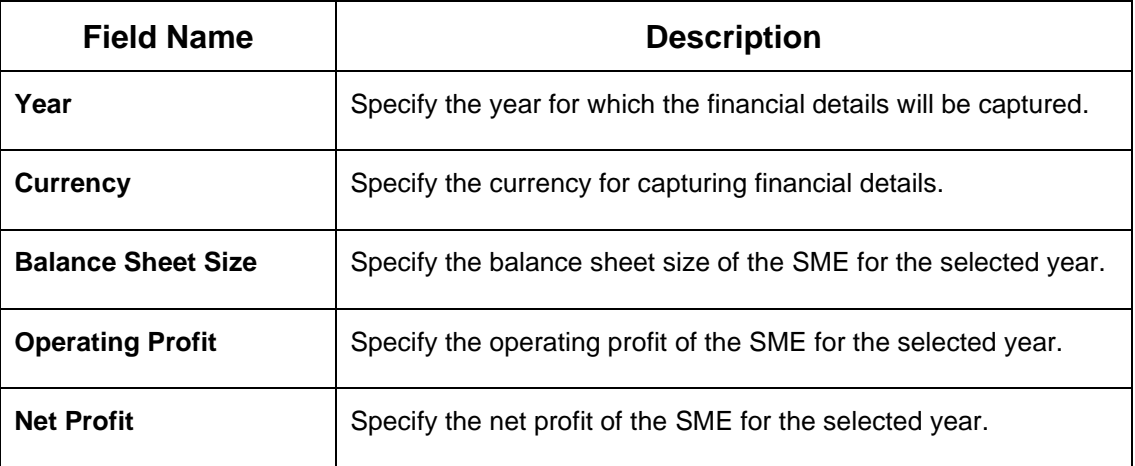

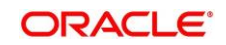

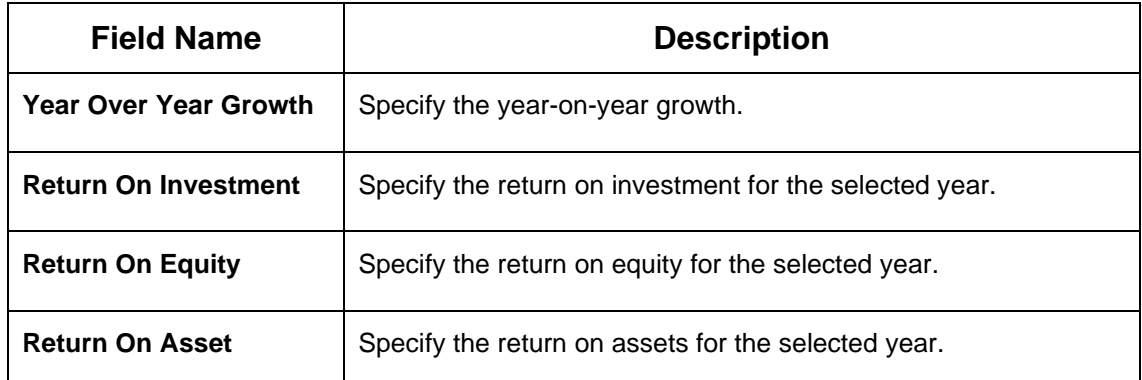

### <span id="page-35-0"></span>**2.4.3 Stakeholders**

You can add the details about the stakeholder such as authorized signatories, management team, etc. of the business in this section.

#### **Prerequisites:**

The prerequisites are as follows:

- 1. Acquire the enrichment task and select **Configure** option to enrich the desired SME customer with additional information. For more information, refer to *[Onboarding Enrichment](#page-17-0)*.
- 2. Add the details in the **Customer Profile** section. For more information, refer to *[Customer Profile](#page-20-1)*.
- 3. Add the details in the **Financial Profile** section. For more information, refer to *[Financial Profile](#page-34-0)*.
- 4. On the **Party Details** screen, click on the **Stakeholder Details** section. For more information, refer to *[Basic Info](#page-20-0)*.
	- → The **Stakeholder Details** screen is displayed.

**Figure 24: Stakeholder Details**

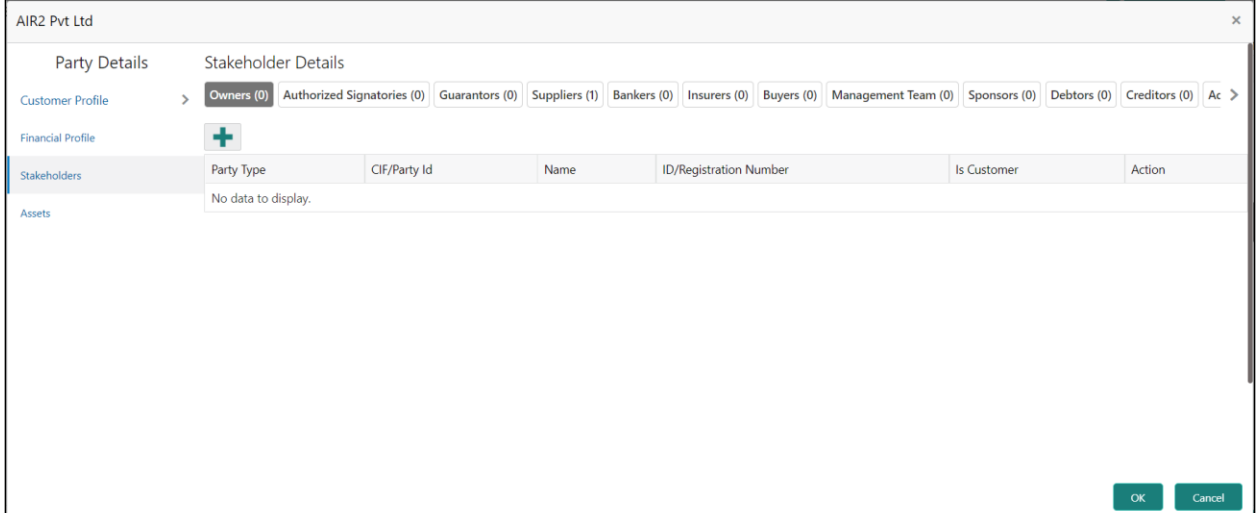

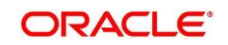

Stakeholders' detail is necessary for the bank to ascertain the credibility of the business. Stakeholders to a customer can be either of the following:

- An existing customer of the Bank
- An existing party that is not a customer but is a stakeholder to another customer of the bank
- A new party, which is neither a customer nor an existing party (stakeholder)

Following stakeholder types are supported for the SME customer:

- **Owners**
- Authorized Signatories Signature can be uploaded for Authorized Signatories.
- **Guarantors**
- **Suppliers**
- **Bankers**
- **Insurers**
- Buyers
- Management Team
- Sponsors
- **Debtors**
- **Creditors**
- **Advisor**
- **Auditors**

#### **NOTE:**

- User should have required access to add a party within a customer access group as relationship. For more details, refer **Oracle Banking Party Configuration User Guide**.
- User should have required Personal Identifiable Information (PII) access to add individual stakeholders, if PII fields are configured. For more details, refer **Oracle Banking Party Configuration User Guide**.

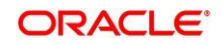

#### **To update the stakeholder details:**

- 1. On the **Stakeholder Details** screen, select the corresponding stakeholder button on top of the screen, and click the  $\pm$  icon.
	- → The **Add New Owners** screen is displayed.

#### **Figure 25: Add New Owners**

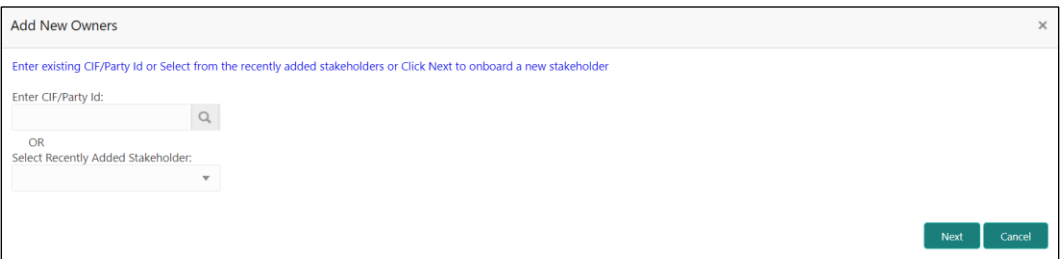

- 2. On **the Add New Owners** screen:
	- Specify the existing CIF if the stakeholder is an existing customer.
	- Specify the existing Party Id if the stakeholder is an existing party but not a customer (or) select from the list of the recently added stakeholders to the same application.

**NOTE:** If CIF/Party Id is not known, click the search icon to launch the **Search Party** screen and select from the list of values.

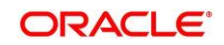

**Figure 26: Search Party – Individual**

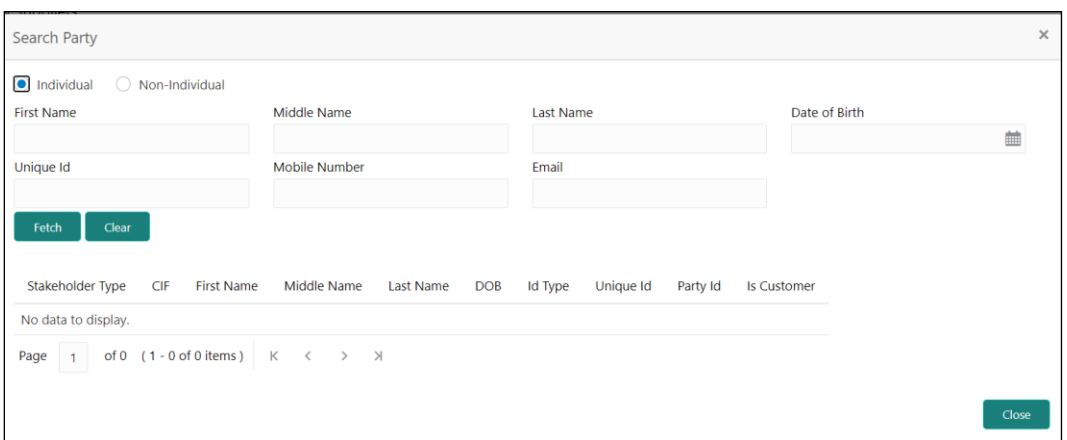

**Figure 27: Search Party – Non-Individual**

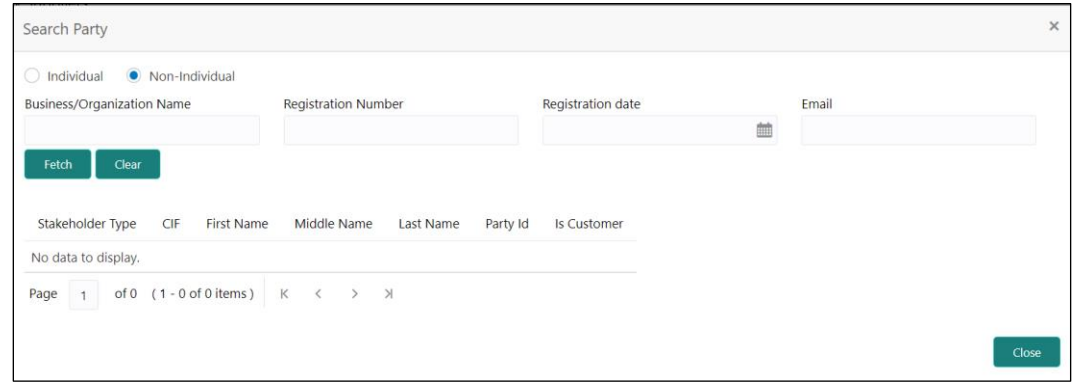

- 3. After you specify the CIF/Party Id for the existing customer, Click **Next**.
- 4. The **Add New Owners** screen is displayed to add a relationship-specific attribute for the stakeholder.
- 5. If the stakeholder is new to the Bank, then click **Next** without entering CIF/Party Id.
- 6. The **Add New Owners** screen is displayed to capture details for the new stakeholder.

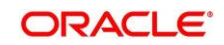

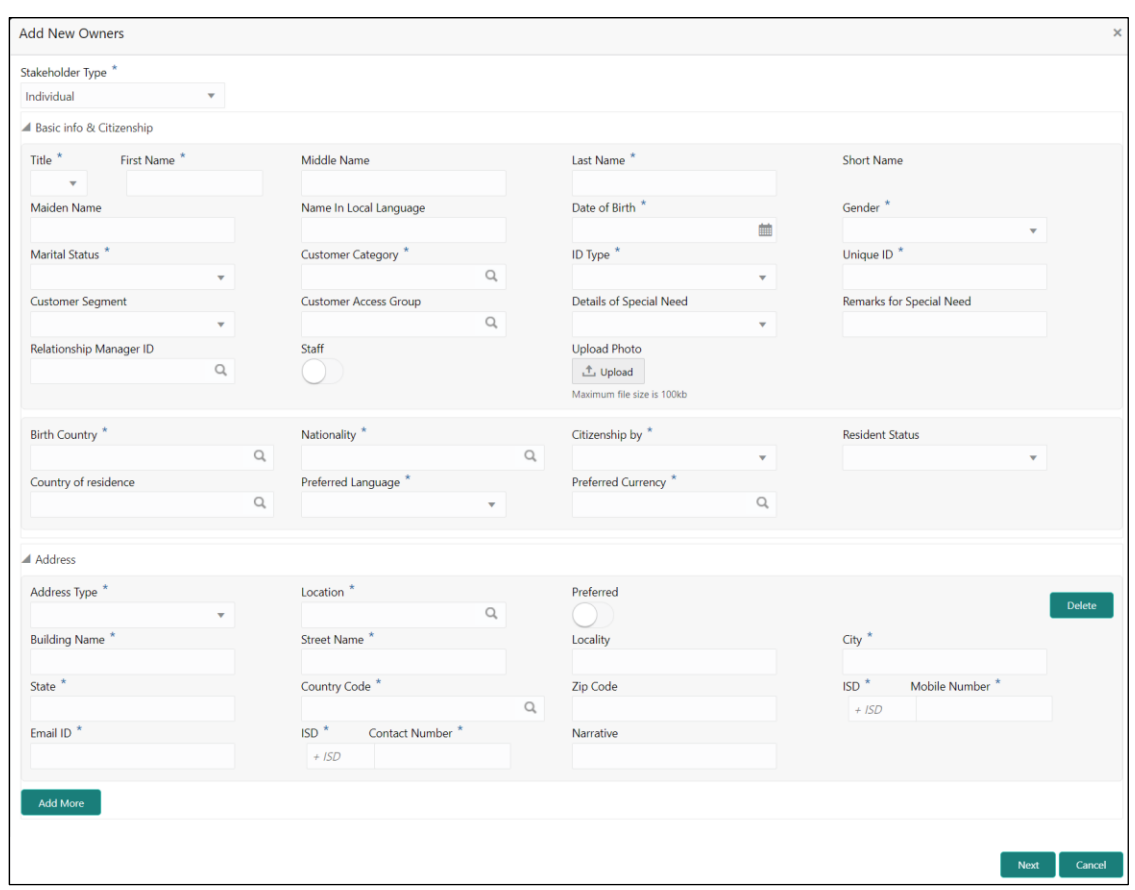

#### **Figure 28: Add New Owners**

a. On the **Add New Owners** screen, specify the details of the new stakeholder. For more information on fields, refer to the field description table.

**NOTE:** The fields, which are marked with an asterisk, are mandatory.

**Table 17: Add New Owners – Field Description**

| <b>Field Name</b>                             | <b>Description</b>                                     |
|-----------------------------------------------|--------------------------------------------------------|
| <b>Stakeholder Type</b>                       | Select the stakeholder type from the drop-down values. |
| <b>Basic Info &amp;</b><br><b>Citizenship</b> | Specify the fields under this segment.                 |
| <b>Title</b>                                  | Select the title from the drop-down values.            |
| <b>First Name</b>                             | Specify the first name of the new stakeholder.         |
| Middle Name                                   | Specify the middle name of the new stakeholder.        |

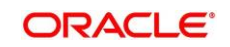

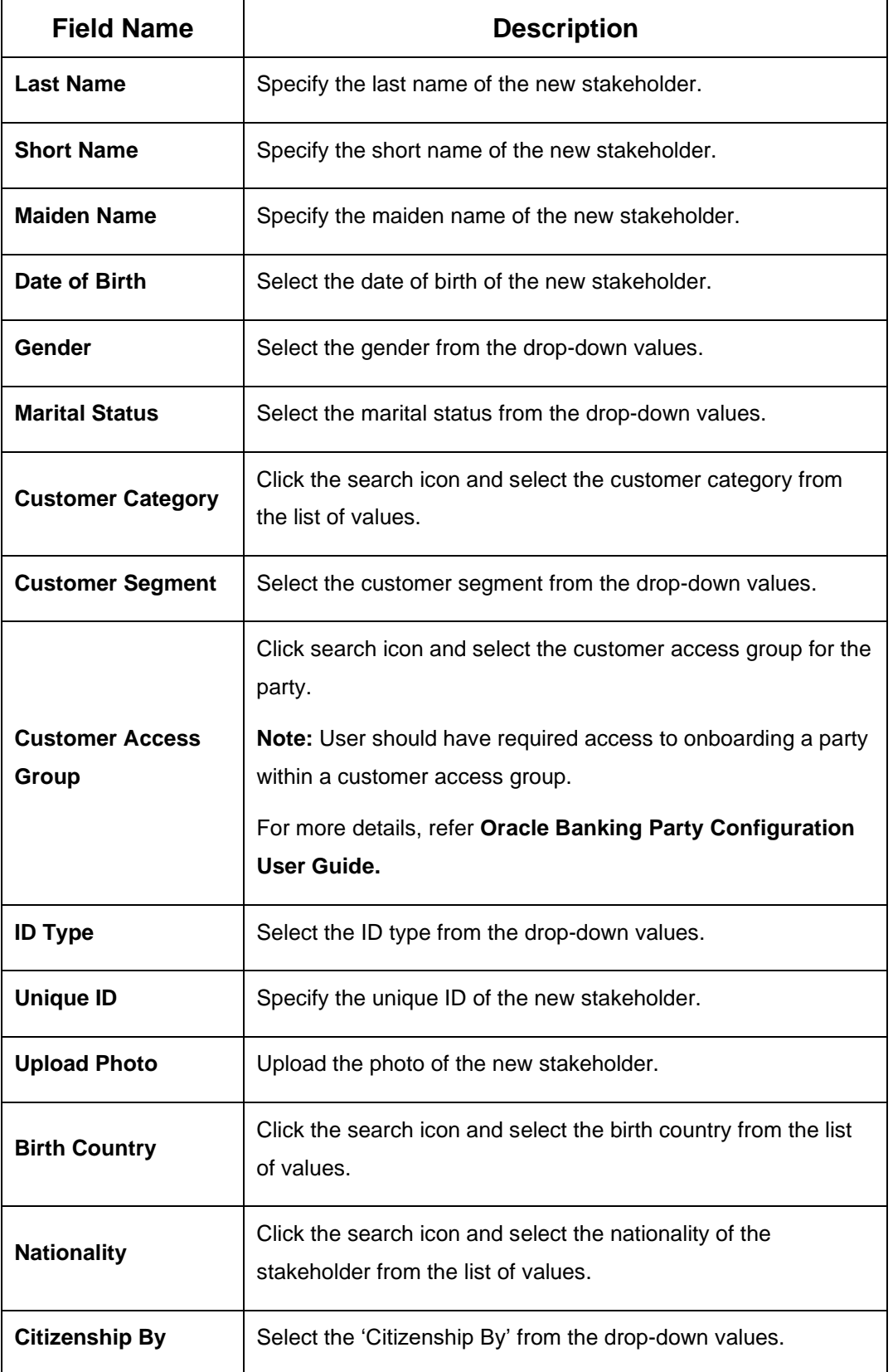

![](_page_40_Picture_3.jpeg)

![](_page_41_Picture_140.jpeg)

![](_page_41_Picture_3.jpeg)

- b. Click **Next**.
- 7. The **Add New Owners KYC** screen is displayed.

#### **Figure 29: Add New Owners - KYC**

![](_page_42_Picture_155.jpeg)

c. On the **Add New Owners – KYC** screen, update the KYC Details.

**NOTE:** This step is optional

- 8. After updating the KYC details, click **Next**
	- → The **Add New Owners** screen is displayed to capture relationship-specific attributes for the stakeholder

**Figure 30: Add New Owners – Capture relationship-specific attribute**

![](_page_42_Picture_156.jpeg)

9. On the **Add New Owners** screen, specify the fields. For more information on fields, refer to the field description table.

**NOTE:** The fields, which are marked with an asterisk, are mandatory.

#### **Table 18: Financial Profile – Field Description**

![](_page_42_Picture_157.jpeg)

![](_page_42_Picture_16.jpeg)

#### 10. Click **Submit**.

 $\rightarrow$  The stakeholder will be linked to the customer being onboarded and displayed on the **Stakeholder Details** screen.

| ABC Industries Pvt Ltd       |                            |                                              |                              |                                        |                                  | $\times$             |
|------------------------------|----------------------------|----------------------------------------------|------------------------------|----------------------------------------|----------------------------------|----------------------|
| <b>Party Details</b>         | <b>Stakeholder Details</b> |                                              |                              |                                        |                                  |                      |
| ↘<br><b>Customer Profile</b> | Owners (1)                 | Authorized Signatories (0)<br>Guarantors (0) | Suppliers (0)                | Bankers (0)<br>Insurers (0) Buyers (0) | Management Team (0) Sponsors (0) | Debtors (0)<br>Cre > |
| <b>Financial Profile</b>     | ٠                          |                                              |                              |                                        |                                  |                      |
| Stakeholders                 | Party Type                 | CIF/Party Id                                 | Name                         | <b>ID/Registration Number</b>          | <b>Is Customer</b>               | Action               |
| Assets                       | ▲ Individual               | <b>Contract</b>                              |                              | <b>Contract Contract Contract</b>      | No                               |                      |
|                              | Ownership Percentage: 80%  |                                              | Associated Since: 2018-11-09 |                                        |                                  |                      |
|                              |                            |                                              |                              |                                        |                                  |                      |
|                              |                            |                                              |                              |                                        |                                  |                      |
|                              |                            |                                              |                              |                                        |                                  |                      |
|                              |                            |                                              |                              |                                        |                                  |                      |
|                              |                            |                                              |                              |                                        |                                  |                      |
|                              |                            |                                              |                              |                                        |                                  |                      |
|                              |                            |                                              |                              |                                        |                                  |                      |
|                              |                            |                                              |                              |                                        |                                  | Cancel<br>OK         |

**Figure 30: New Stakeholder Added**

**NOTE:** If the stakeholder is an existing customer or an existing Party, then the linkage is based on the CIF/Party Id. In case a new stakeholder is being added, the system will generate a Party Id for the newly added stakeholder. This Party Id is used to establish a link between the new customer and stakeholder.

### **2.4.4 Signature Upload**

You can add/upload Signatures of the Authorized Signatories while adding the details of the Authorized Signatories.

![](_page_43_Picture_87.jpeg)

#### **Figure 31: Add New Authorized Signatories**

![](_page_43_Picture_11.jpeg)

- 1. On the **Signatures** screen, click the  $\textbf{+}$  icon.
	- → The **Add Signature** pop-up screen is displayed.

#### **Figure 31: Add Signatures**

![](_page_44_Picture_161.jpeg)

- 2. On the **Add Signature** screen, upload the customer's signature. For more information on fields, refer to the field description table.
	- User can upload up to 5 signatures of a customer
	- PNG & JPEG file formats are supported
	- On approval signature will be handed off to CIF (FCUBS).

**NOTE:** The fields, which are marked with an asterisk, are mandatory.

![](_page_44_Picture_162.jpeg)

![](_page_44_Picture_163.jpeg)

3. Click **Add** to add the signature.

→ The added signature is displayed on the **Signatures** screen.

![](_page_44_Picture_15.jpeg)

#### **Figure 32: Add Signatures**

![](_page_45_Picture_170.jpeg)

### **2.4.5 Assets**

You can add the details about the assets of the SME customer in the **Assets** screen.

#### **Prerequisites:**

The prerequisites are as follows:

- 1. Acquire the enrichment task and select **Configure** option to enrich the desired SME customer with additional information. For more information, refer to *[Onboarding Enrichment](#page-17-0)*.
- 2. Add the details in the **Customer Profile** section. For more information, refer to *[Customer Profile](#page-20-1)*.
- 3. Add the details in the **Financial Profile** section. For more information, refer to *[Financial Profile](#page-34-0)*.
- 4. Add the details in the **Stakeholders** section. For more information, refer to *[Stakeholders](#page-35-0)*.
- 5. On the **Party Details** screen, click on the **Assets** section. For more information, refer to *[Basic](#page-20-0)  [Info](#page-20-0)*.
	- → The **Assets** screen is displayed.

#### **Figure 33: Assets**

![](_page_45_Picture_171.jpeg)

#### **To update the assets details:**

Specify the details about the assets of the SME customer. For more information on fields, refer to the field description table.

**NOTE:** The fields, which are marked with an asterisk, are mandatory.

![](_page_45_Picture_19.jpeg)

#### **Table 20: Assets – Field Description**

![](_page_46_Picture_67.jpeg)

<span id="page-46-0"></span>On click of **Submit,** a message is displayed and Task will be submitted to **Free Task**

![](_page_46_Picture_4.jpeg)

![](_page_46_Picture_6.jpeg)

## <span id="page-47-0"></span>**2.5 Review**

In this stage, the final reviewer reviews the customer details and moves the task to the Approval stage if the details are appropriate. If the details are inappropriate, the reviewer can send the task back to the previous stage.

- 1. To acquire and edit the Review task, navigate to **Tasks > Free Tasks**.
	- → The system displays the **Free Tasks** screen.

#### **Figure 34: Free Tasks**

![](_page_47_Picture_105.jpeg)

- 2. On **Free Tasks** screen, select the required task, and click **Acquire and Edit**.
	- → The system displays the **Review** page.

#### **Figure 35: SME – Review**

![](_page_47_Picture_106.jpeg)

3. Right-click on the icon in the tree view and select the view option or click on the Party Id hyperlink in List or table view to view details captured for the SME.

![](_page_47_Picture_13.jpeg)

- 4. After reviewing the customer information, click **Next**.
	- → The system displays the **Review – Review Comments** page.

**Figure 36: Review – Review Comments**

![](_page_48_Picture_119.jpeg)

- 5. Specify the **Review Comments** and Click **Next**.
	- → The system displays the **Overall Review – Comments** page.

**Figure 37: Review – Overall Comments**

![](_page_48_Picture_120.jpeg)

- 6. Specify the overall comments for the **Review** stage and click **Next**.
- 7. On click of **Submit,** a message is displayed, and Task will be submitted to **Free Task**.

![](_page_48_Picture_121.jpeg)

![](_page_48_Picture_13.jpeg)

## <span id="page-49-0"></span>**2.6 Recommendation**

In this stage, the approver reviews the progress done so far and provides recommendations for each of the data segments with a decision as approve/reject. The approver also has an option to validate of the captured details are as per Bank's policy or not and if there are any steps required to mitigate the risk.

- 1. To acquire and edit the **Review** task, navigate to **Tasks.** Under **Tasks,** click **Free Tasks**.
	- → The system displays the **Free Tasks** screen.

#### **Figure 38: Free Tasks**

![](_page_49_Picture_120.jpeg)

- 2. On **Free Tasks** screen, select the required task, and click **Acquire and Edit**.
	- → The system displays the **Recommendation** page.

![](_page_49_Picture_121.jpeg)

![](_page_49_Picture_122.jpeg)

3. Right-click on the icon in tree view and select view option or click on the Party Id hyperlink in List or table view to view details captured for the SME.

![](_page_49_Picture_13.jpeg)

4. Click **Next** to go to Recommendation page which allows decision for each section to be updated by the Approver.

| Recommendation - FIYZ10700024                           |                          |                      |                                              |          |                | <b>IV</b> Documents | $\mathbb{R}^{\mathbb{R}^d}\rightarrow \mathbb{X}$ . |
|---------------------------------------------------------|--------------------------|----------------------|----------------------------------------------|----------|----------------|---------------------|-----------------------------------------------------|
| $\begin{array}{c} \square \end{array}$<br>Party Details | Recommendation           |                      |                                              |          |                |                     | Screen (2/3)                                        |
| <b>C</b> Recommendation                                 | Overall Comments *       |                      | Recommendation Comments                      |          |                |                     |                                                     |
| Comments                                                |                          |                      |                                              |          |                |                     |                                                     |
|                                                         | <b>Party Detail</b>      | As per bank Policies | Details of dimensions not as per Bank Policy | Mitigate | Recommendation | Decision            | Edit                                                |
|                                                         | Demographics             |                      |                                              |          |                |                     | $_{\rm{Edit}}$                                      |
|                                                         | Geographical Spread      |                      |                                              |          |                |                     | Edit                                                |
|                                                         | <b>Sponsor Details</b>   |                      |                                              |          |                |                     | Edit                                                |
|                                                         | <b>Financial Profile</b> |                      |                                              |          |                |                     | Edit                                                |
|                                                         | <b>Customers Details</b> |                      |                                              |          |                |                     | Edit                                                |
|                                                         | <b>Suppliers Details</b> |                      |                                              |          |                |                     | Edit                                                |
|                                                         | <b>Insurer Details</b>   |                      |                                              |          |                |                     | Edit                                                |
|                                                         | <b>Guarantor Details</b> |                      |                                              |          |                |                     | Edit                                                |
|                                                         | <b>Banker Details</b>    |                      |                                              |          |                |                     | Edit                                                |
|                                                         | Management Information   |                      |                                              |          |                |                     | Edit                                                |
|                                                         |                          |                      |                                              | Hold     | Back<br>Next   | Save & Close        | Cancel                                              |

**Figure 40: SME – Update Recommendation**

![](_page_50_Figure_4.jpeg)

![](_page_50_Picture_86.jpeg)

5. On **Onboarding Approval** screen, specify the details. For more information on fields, refer to the field description table.

![](_page_50_Picture_87.jpeg)

![](_page_50_Picture_88.jpeg)

![](_page_50_Picture_10.jpeg)

![](_page_51_Picture_130.jpeg)

#### **Figure 42: SME – Recommendation after decision**

![](_page_51_Picture_131.jpeg)

- 6. After updating the decision on the **Recommendation** page, click **Next**.
	- → The system displays the **Recommendation – Comments** screen.

![](_page_51_Picture_7.jpeg)

Recommendation - PTV210706021  $\boxed{\bullet}$  M Docum  $\mathbf{x}^{\mathbf{d}}$ Comments Party Details Screen (3/3 ъ. Enter text here. No items to display.  $\begin{bmatrix} \text{Hold} \\ \text{Back} \end{bmatrix}$  Back Save & Close Submit Cancel

**Figure 43: Recommendation – Overall Comments**

- 7. Specify the overall comments for the **Recommendation** stage and click **Post**.
- 8. On click of **Submit,** a message is displayed, and Task will be submitted to **Free Task**.

![](_page_52_Picture_90.jpeg)

![](_page_52_Picture_7.jpeg)

## <span id="page-53-0"></span>**2.7 Approval**

In this stage, the approver reviews the activity done across all the stages and provides final signoff to approve the customer onboarding. The approver also has an option to validate of the captured details are as per Bank's policy or not and if there are any steps required to mitigate the risk.

- 1. To acquire and edit the Review task, navigate to **Tasks > Free Tasks**.
	- → The system displays the **Free Tasks** screen.

#### **Figure 44: Free Tasks**

![](_page_53_Picture_108.jpeg)

- 2. On **Free Tasks** screen, select the required task, and click **Acquire and Edit**.
	- → The system displays the **Approval** page.

#### **Figure 45: SME – Approval**

![](_page_53_Picture_109.jpeg)

3. Right-click on the icon in tree view and select view option or click on the Party Id hyperlink in List or table view to view details captured for the SME.

![](_page_53_Picture_13.jpeg)

4. Verify the details captured for the SME and click **Next** to move to **Approval** page.

| Approval - PTY210706842 |                          |                      |                                              |                     |                | <b>N</b> Documents | $\mathbb{R}^{\mathbb{Z}}$ .<br>$\times$ |  |  |  |
|-------------------------|--------------------------|----------------------|----------------------------------------------|---------------------|----------------|--------------------|-----------------------------------------|--|--|--|
| Party Details<br>٠      | Approval<br>Screen (2/3) |                      |                                              |                     |                |                    |                                         |  |  |  |
| · Approval              | <b>Party Detail</b>      | As per bank Policies | Details of dimensions not as per Bank Policy | Mitigate            | Recommendation | Decision           | Edit                                    |  |  |  |
| Comments<br>۰           | Demographics             | Yes                  |                                              |                     | Recommended    | Approve            | Edit                                    |  |  |  |
|                         | Geographical Spread      | Yes                  |                                              |                     | Recommended    | Approve            | Edit                                    |  |  |  |
|                         | <b>Sponsor Details</b>   | Yes                  |                                              |                     | Recommended    | Approve            | Edit                                    |  |  |  |
|                         | <b>Financial Profile</b> | Yes                  |                                              |                     | Recommended    | Approve            | Edit                                    |  |  |  |
|                         | <b>Customers Details</b> | Yes                  |                                              |                     | Recommended    | Approve            | Edit                                    |  |  |  |
|                         | <b>Suppliers Details</b> | Yes                  |                                              |                     | Recommended    | Approve            | Edit                                    |  |  |  |
|                         | <b>Insurer Details</b>   | Yes                  |                                              |                     | Recommended    | Approve            | Edit                                    |  |  |  |
|                         | <b>Guarantor Details</b> | Yes                  |                                              |                     | Recommended    | Approve            | Edit                                    |  |  |  |
|                         | <b>Banker Details</b>    | Yes                  |                                              |                     | Recommended    | Approve            | Edit                                    |  |  |  |
|                         | Management Information   | Yes                  |                                              |                     | Recommended    | Approve            | Edit                                    |  |  |  |
|                         | Customer Approved        |                      |                                              | Approver Comments * |                |                    |                                         |  |  |  |
|                         |                          |                      | Approved                                     |                     |                |                    |                                         |  |  |  |

**Figure 46: SME – Approval Decision and Comments**

5. On **Approval** screen, specify the details to mark the final approval. The fields which are marked with asterisk are mandatory. For more information on fields, refer to the field description table.

#### **Table 22: Approval – Field Description**

![](_page_54_Picture_123.jpeg)

- 6. After updating the **Approval Comments** on the **Approval** page, click **Next**.
	- → The system displays the **Overall Approval – Comments** page.

![](_page_54_Picture_10.jpeg)

| Approval - PTY210706342 | <b>O</b> N Documents                           | $\mathbf{x}^{\mathbf{r}}$ . $\mathbf{x}$ |  |  |  |
|-------------------------|------------------------------------------------|------------------------------------------|--|--|--|
| Party Details           | Comments                                       | Screen (3/3)                             |  |  |  |
| Approval                | $\Rightarrow$                                  | $\, >$                                   |  |  |  |
| Comments                | Enter text here                                |                                          |  |  |  |
|                         |                                                |                                          |  |  |  |
|                         |                                                |                                          |  |  |  |
|                         |                                                | Post                                     |  |  |  |
|                         | No items to display.                           |                                          |  |  |  |
|                         |                                                |                                          |  |  |  |
|                         |                                                |                                          |  |  |  |
|                         |                                                |                                          |  |  |  |
|                         | Next<br>Submit<br>Hold<br>Back<br>Save & Close | Cancel                                   |  |  |  |

**Figure 47: Recommendation – Overall Comments**

7. Specify the overall comments for the **Approval** stage and click **Post**.

![](_page_55_Picture_5.jpeg)

### <span id="page-56-0"></span>**2.8 Amendment**

In this stage, the Relationship Manager can amend the information or can add additional information about a SME customer using Oracle Banking Enterprise Party Management.

#### **NOTE:**

- User should have required access to amend a party within a customer access group as relationship. For more details, refer **Oracle Banking Party Configuration User Guide.**
- User should have required Personal Identifiable Information (PII) access to amend individual stakeholders, if PII fields are configured. For more details, refer **Oracle Banking Party Configuration User Guide**.

To initiate the Amendment process:

- 1. From the home page, click **Party Services**. Under **Party Services**, click **Small Medium Enterprise**.
- 2. Under **Small Medium Enterprise**, click **Amendment**.
	- → The system displays the **Amendment** screen.

#### **Figure 48: Amendment – Enter Customer Id**

![](_page_56_Picture_146.jpeg)

- 3. On **Amendment** screen, specify the Customer id, and Click **Amend Customer.**
	- → The system displays the **SME Amendment** screen.

![](_page_56_Picture_15.jpeg)

**Figure 49: Amendment – SME Amendment** 

![](_page_57_Picture_233.jpeg)

- 4. On **SME Amendment** screen, edit the information for the desired fields and submit the task to move to **SME Amendment - KYC** stage. The fields which are marked with asterisk are mandatory. For more information on fields, refer to *[Table 4](#page-10-0)*.
	- → The system moves the task to the **SME Amendment KYC** stage.
- 5. To acquire the **SME Amendment KYC** task, perform the following steps:
	- a. Navigate to home screen and click **Tasks** in the main menu**.**
	- b. Under **Tasks**, click **Free Tasks**, and select **Acquire and Edit**.
	- c. Update the status of KYC Check in this stage and submit the KYC task. For more information on enrichment stage, refer to *[2.4](#page-17-0) [Onboarding Enrichment](#page-17-0)*.
		- → The system moves the task to **SME Amendment – Enrichment** stage.
- 6. To acquire the **SME Amendment Enrichment** task, perform the following steps:
	- a. Navigate to home screen and click **Tasks** in the main menu**.**
	- b. Under **Tasks**, click **Free Tasks**, and select **Acquire and Edit**.
	- *c.* Update the status of KYC Check in this stage and submit the KYC task. For more information on enrichment stage, refer to
		- → The system moves the task to **SME Amendment – Review** stage.
- 7. To acquire the **SME Amendment Enrichment** task, perform the following steps:
	- a. Navigate to home screen and click **Tasks** in the main menu**.**
	- b. Under **Tasks,** click **Free Tasks,** and select **Acquire and Edit**.

Copyright @ 2021, 2022 All Rights Reserved **55**

![](_page_57_Picture_19.jpeg)

- c. Update the desired information in the enrichment stage, and submit the task to move to following stages in the sequential order:
	- **SME Amendment - Review** stage. For more information on review stage, refer to
	- **SME Amendment – Recommendation** stage. For more information on recommendation stage, refer to *[2.6](#page-49-0) [Recommendation](#page-49-0)*.
	- **SME Amendment – Approval** stage. For more information on approval stage, refer to *[2.7](#page-53-0) [Approval](#page-53-0)*.

### **2.9 Completed Task**

<span id="page-58-0"></span>Completed Task functionality is used to view details of different tasks completed by the user and information provided during those tasks.

#### **To view the Completed Tasks:**

- 1. On the Home page, click **Tasks**. Under **Tasks**, click **Search**.
	- → The Task List Search screen is displayed.

#### **Figure 50: Task List - Search**

![](_page_58_Picture_185.jpeg)

- 2. On **Search screen,** enter required search parameter
- 3. In **Processes/Tasks,** select **Completed Tasks** and Click **Fetch**.
	- → The **Completed Tasks** will be displayed.
- 4. Click **View** to view details of completed Tasks

![](_page_58_Picture_17.jpeg)

**Figure 51: Task List – Completed Tasks**

| Menu Item Search<br>٩                     | X Clear Filters<br>Fiters     |                                         |                                                                                                    |                          |                                        |             |
|-------------------------------------------|-------------------------------|-----------------------------------------|----------------------------------------------------------------------------------------------------|--------------------------|----------------------------------------|-------------|
| Core Maintenance                          |                               |                                         |                                                                                                    |                          |                                        |             |
|                                           | <b>Application Number</b>     |                                         |                                                                                                    |                          |                                        |             |
| <b>File Management</b><br>$\bullet$       | Select Application Number     | $\mathbf{v}$                            | <b>Task List</b>                                                                                        |                          |                                        |             |
| <b>Party Services</b><br>٠                | <b>Customer Id</b>            |                                         | 000056004                                                                                               | <b>Retail Onboarding</b> | This Process is completed by MDODDAMA1 | $\equiv$    |
|                                           |                               | $\mathsf{Q}_i$                          | 000056004                                                                                               | 000                      |                                        | Audit       |
| Security Management                       | Party Id                      |                                         | Page $\boxed{1}$ of 1 (1-1 of 1 items) $\boxed{K}$ $\leftarrow$ $\boxed{1}$ $\rightarrow$ $\rightarrow$ |                          |                                        | FlowDiagram |
| Task Management<br>٠                      | 000056004                     | $\hbox{\ensuremath{\mathsf{Q}}}\xspace$ |                                                                                                    |                          |                                        | View        |
| ٠                                         | <b>Branch Name</b>            |                                         |                                                                                                    |                          |                                        |             |
| <b>Awaiting Customer</b><br>Clarification | Select Branch                 |                                         |                                                                                                    |                          |                                        |             |
| <b>Business Process</b><br>Maintenance    |                               | $\pmb{\times}$                          |                                                                                                    |                          |                                        |             |
| Completed Tasks                           | <sup>4</sup> Processes/Tasks  |                                         |                                                                                                    |                          |                                        |             |
|                                           | My Tasks                      |                                         |                                                                                                    |                          |                                        |             |
|                                           | <b>C</b> Free Tasks           |                                         |                                                                                                    |                          |                                        |             |
|                                           | Hold Tasks                    |                                         |                                                                                                    |                          |                                        |             |
|                                           | All Tasks<br>Active Processes |                                         |                                                                                                    |                          |                                        |             |
| <b>Supervisor Tasks</b>                   | Completed Processes           |                                         |                                                                                                    |                          |                                        |             |
|                                           |                               |                                         |                                                                                                    |                          |                                        |             |
|                                           |                               | $\boldsymbol{\times}$                   |                                                                                                    |                          |                                        |             |
|                                           | ▶ Priority                    |                                         |                                                                                                    |                          |                                        |             |
|                                           |                               | $\pmb{\times}$                          |                                                                                                    |                          |                                        |             |
|                                           | Process                       |                                         |                                                                                                    |                          |                                        |             |
|                                           |                               | $\boldsymbol{\times}$                   |                                                                                                    |                          |                                        |             |
|                                           | Amount                        |                                         |                                                                                                    |                          |                                        |             |
|                                           |                               |                                         |                                                                                                    |                          |                                        |             |
|                                           |                               |                                         |                                                                                                    |                          |                                        |             |

5. Details of Completed Tasks will be displayed in Read Only Mode. Screen provides a consolidated view of the information captured in all the data segments. User can view the displayed information.

![](_page_59_Picture_5.jpeg)

## **3 List Of Menus**

- <span id="page-60-0"></span>1. Amendment - *[Amendment](#page-56-0) (pg. [54\)](#page-56-0)*
- 2. Approval Stage *[Approval](#page-53-0) (pg. [51\)](#page-53-0)*
- 3. Enrichment Stage *[Onboarding Enrichment](#page-17-0) (pg. [15\)](#page-17-0)*
- 4. Initiation Stage *[Onboarding Initiation](#page-9-0) (pg. [7\)](#page-9-0)*
- 5. KYC Stage *[KYC](#page-14-0) (pg. [12\)](#page-14-0)*
- 6. Recommendation Stage *[Recommendation](#page-49-0) (pg. [47\)](#page-49-0)*
- 7. Review Stage *[Review](#page-46-0) (pg. [44\)](#page-46-0)*

![](_page_60_Picture_10.jpeg)